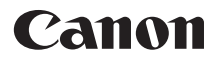

# $SELPHY$ CP1200 COMPACT PHOTO PRINTER

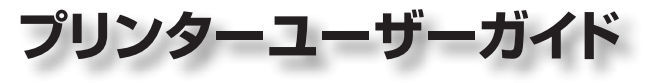

- ご使用前に必ず本書および、本書の「安全に使っていただくために」 をお読みください。
- 本書をよく読んで、正しくお使いください。
- 将来いつでも使用できるように大切に保管してください。

ページ上部のボタンをクリックすると、ページを移動できます。 ← ■ : 目次に移動します。

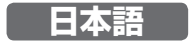

© CANON INC. 2015 CT0-D017-000-F101-B

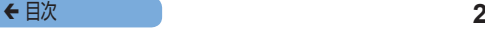

## <span id="page-1-0"></span>**プリンターと付属品の確認**

お使いになる前に、以下のものが入っていることを確認してくださ  $\left\{ \cdot\right\}$ 

万が一、不足のものがありましたら、お買い求めの販売店にご連絡 ください。

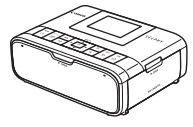

□ セルフィー本体 □ コンパクト

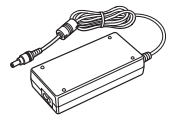

パワーアダプター CA-CP200 B

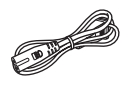

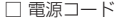

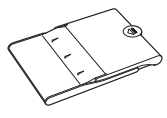

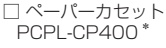

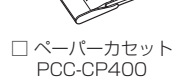

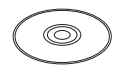

□ Sセルフィー ELPHY CP1200 フリューション<br>Solution Disk ンニー・・・・ ー・<br>ソリューション ディスク

• 上記のほか、印刷物一式が入っています。 \*L サイズ用アダプター付き

◆ 目次 3<br>3

### <span id="page-2-1"></span><span id="page-2-0"></span>**インクと用紙について(別売)**

お使いになる前に、カラーインク/ペーパーセットを別途購入して ください。

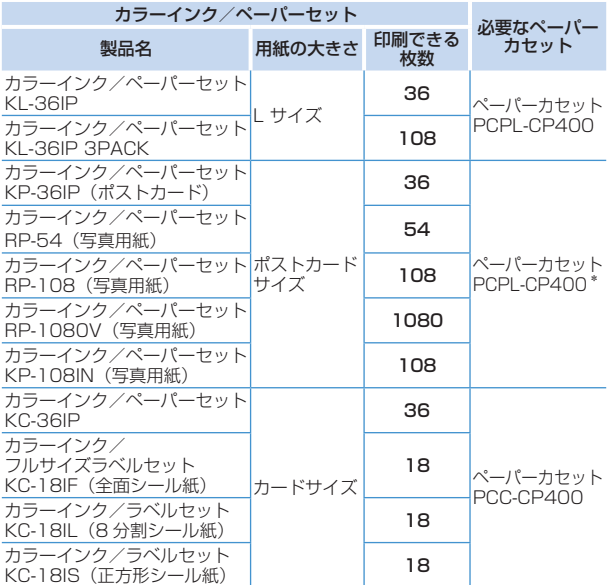

\*Lサイズ用のアダプターを外すことでポストカードサイズ用としてお使い いただけます。

一部のアクセサリーは、地域によってはお買い求めいただけないことがあり ます。

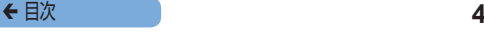

### <span id="page-3-0"></span>**お使いになる前にお読みください**

- 本製品で印刷した画像は、個人として楽しむなどの他は、著作権 法上、権利者に無断で使用できません。
- 本製品の保証書は国内に限り有効です。万が一、海外旅行先で故 障や不具合が生じたときは、帰国したあと、別紙の修理受付セン ターへご相談ください。
- 液晶モニターは、非常に精密度の高い技術で作られており、 99.99%以上の有効画素がありますが、画素欠けや、黒や赤の 点が現れたままになることがあります。これは故障ではありませ ん。また、印刷される画像に影響はありません。
- 液晶モニターに保護シートが貼られているときは、はがしてから ご使用ください。

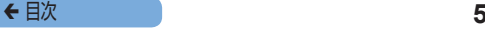

### <span id="page-4-0"></span>**このガイドの記載について**

- 本プリンターのことを「セルフィー」または「本機器」と表記し ています。
- このガイドでは、ボタンやボタンの周囲に表記されている絵文字 を使って説明しています。詳しくは[、「操作部」\(](#page-11-0)1112) を参 照してください。
- 画面に表示される絵文字や文言は、[ ] つきで示しています。
- 1: 知っておいていただきたい重要事項を示しています。
- $\theta$ : 上手に使うためのヒントや補足事項を示しています。
- CDxx:参照ページを示しています。xx はページ数を示していま す。
- すべての機能が初期状態になっていることを前提に説明していま す。
- このヤルフィーで使えるメモリーカードのことを「カード」と表 記しています。

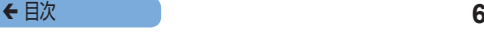

### <span id="page-5-0"></span>**安全に使っていただくために**

- ご使用の前に「安全に使っていただくために」をよくお読みの上、 製品を正しくお使いください。
- ここに示した注意事項は、あなたや他の人々への危害や損害を未 然に防ぐためのものです。
- 別売アクヤサリーをお持ちのときは、付属の使用説明書もあわせ てご確認ください。

■ **警告 ■** 死亡または重傷を負う可能性がある内容です。

- お子様や幼児の手の届くところで保管しない。 電源コードを誤って首に巻き付けると、窒息することがあります。
- • 指定外の電源は使わない。
- 分解、改造したり、加熱しない。
- 落とすなどして強い衝撃を与えない。
- 落下などで破損したときは、内部には触れない。
- 煙が出ている、異臭がするなどの異常が発生したときは使わない。
- アルコール、ベンジン、シンナーなどの有機溶剤で手入れしない。
- 水や海水などの液体で濡らさない。
- 内部に液体や異物などを入れない。

感電、火災の原因となります。

液体で濡れたときは、コンセントから抜いて、お買い上げになった 販売店または修理受付センターにご相談ください。

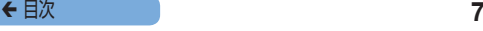

● 雷が鳴り出したら本機器や電源プラグに触れない。 感電、火災の原因となります。すぐに使用をやめ、本機器から離れ てください。

- • 電源プラグを定期的に抜き、その周辺およびコンセントにたまっ たホコリや汚れを乾いた布で拭きとる。
- 濡れた手で雷源プラグを抜き差ししない。
- コンセントや配線器具の定格を超える使いかたをしない。また、 電源プラグが傷んでいたり、差し込みが不十分なまま使わない。
- 雷源プラグや端子に金属製のピンやゴミを付着させない。
- 雷源コードに重いものをのせたり、傷つけたり、破損させたり、 加工しない。

感電、火災の原因となります。

● CD-ROM が付属されているときは、CD-ROM 対応ドライブ以 外では絶対に再生しない。

音楽用 CD プレーヤーで再生してヘッドフォンなどを使用したとき は、大音量により聴力障害の原因となります。また、音楽用 CD プ レーヤーで使用したときは、スピーカーなどの破損の原因となりま す。

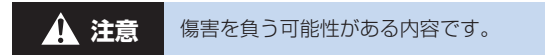

- 本機器の内部には手を入れない。
- 付属の電源コードが足などに引っかからない場所に本機器を設置 する。

けがや本機器の故障の原因となります。

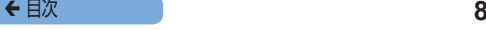

- • 次の場所で使用・保管しない。
	- 直射日光のあたるところ
	- 40 度を超える高温になるところ
	- 湿気やホコリの多いところ
	- ●振動が激しいところ

本機器やアダプターの発熱、破損により感電、やけど、けが、火災 の原因となることがあります。

本機器やアダプターが熱により変形することがあります。

<span id="page-7-0"></span>**注意** 物的損害を負う可能性がある内容です。

- • 使用しないときや使い終わったら、コンセントから外す。
- 布などをかけたまま使用しない。

長時間接続しておくと、発熱、変形して火災の原因となることがあ ります。

<span id="page-7-1"></span>• 図のように、一部にしか画像が印刷されておらず余白が残ってい る用紙でも、一度印刷した用紙は、絶対に再使用しない。

インクシートが用紙に貼りついたり、用紙が詰まったりして、本機 器の故障の原因となります。

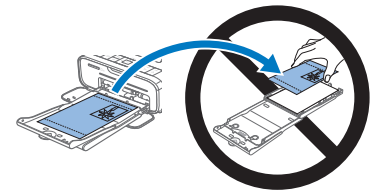

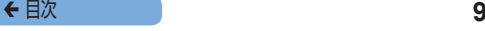

#### ● 印刷中に雷源プラグを抜かない。

誤って電源を切ってしまったときは、もう一度電源を入れて、用紙 が出てくるのを待ちます。用紙が詰まったときは、お買い上げになっ た販売店または修理受付センターにご相談ください。無理に用紙を 取り出そうとすると、故障の原因となります。

#### • モーターなどの強力な磁場を発生させる装置の近くや、ホコリや チリなどの多いところにセルフィーを置かない。

故障や誤動作の原因となります。

# **もくじ**

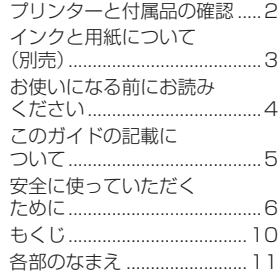

#### **[基本操作........................](#page-14-0) 15**

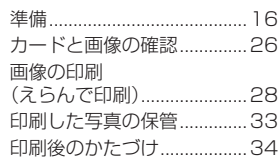

#### **[いろいろな印刷](#page-34-0) .............. 35**

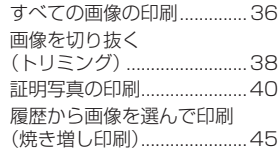

設定の変更 [.............................47](#page-46-0)

#### **[Wi-Fi 接続での印刷](#page-64-0) ........ 65**

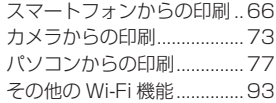

#### **[ケーブル接続での印刷.....](#page-98-0) 99**

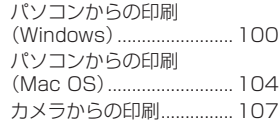

#### **[故障かな?と思ったら...109](#page-108-0)**

### **付録 [............................117](#page-116-0)**

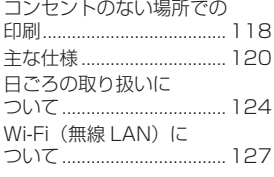

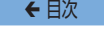

<span id="page-10-0"></span>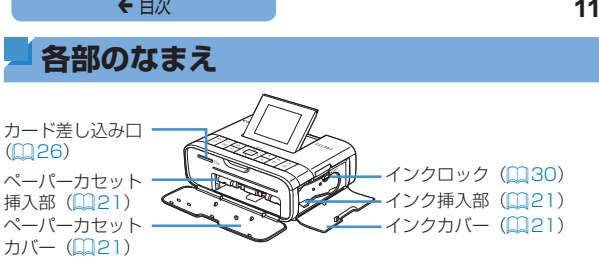

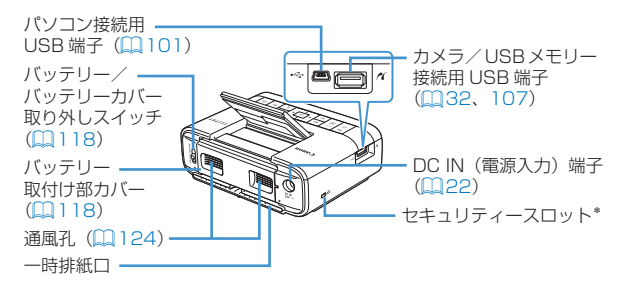

\*ケンジントンロックなどのヤキュリティーケーブルを取り付けることがで きます。

<span id="page-11-0"></span>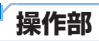

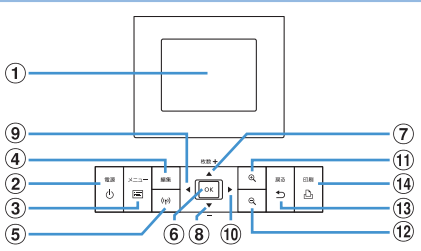

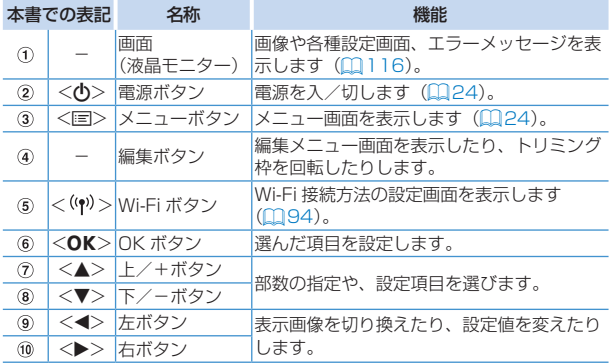

#### ← 目次 **13**

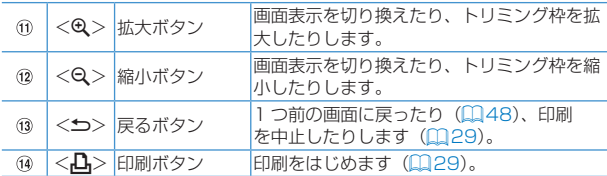

<span id="page-13-0"></span>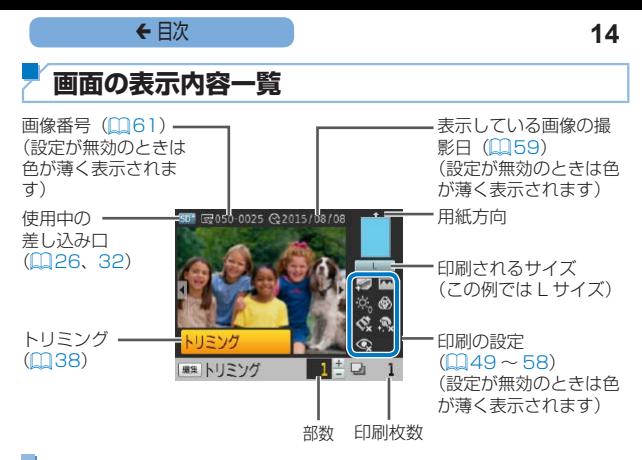

#### 画面の表示を切り換える

<0>ボタンを押すと、画面いっぱいに解像度を高くして画像を表 示できます。このとき、印刷される範囲を示す枠が表示されます。 <0> ボタンを押すと 1 枚表示に戻ります。 <Q>ボタンを押すと、画像を9枚表示にできます。< & > ボタ ンを押すと 1 枚表示に戻ります。

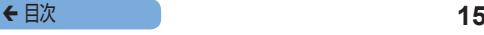

<span id="page-14-0"></span>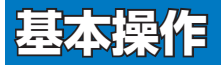

セルフィーを準備して、カード内の画像を選び、 部数を指定して印刷する基本的な操作について説 明しています。

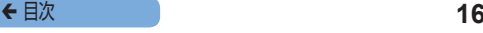

### <span id="page-15-0"></span>**準備**

画像を印刷するための準備をします。ここでの説明は、L サイズの カラーインク/ペーパーヤット (別売) (□3) を使ったとき を例に説明していますが、L サイズ以外のカラーインク/ペーパー セットを使うときも、同じ操作で準備できます。 なお、ホコリやチリなどがインクシートや用紙に付くと、印刷した 写真にスジが入ったり、故障の原因(198)にもなりますので 十分注意してください。

<span id="page-15-1"></span>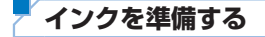

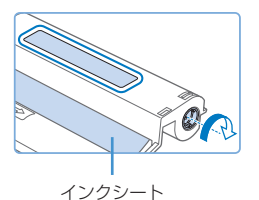

#### インクやインクシートを確認する

- インクシートに触れないように インクを持ち、印刷する用紙と インクの「用紙サイズ表示」(L SIZE、POSTCARD SIZE、 CARD SIZE) があっていること を確認します。
- インクシートにたるみがないか確 認します。たるみがあるとセル フィーに入れたときにインクシー トが切れたり破れて印刷できなく なるため、図のように軸を軽く回 してたるみをとります。

← 目次 **17** 

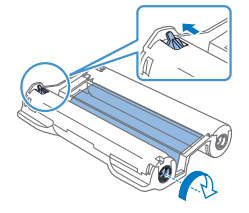

● 下面にロックのあるインクでは、 図のようにロックを押して解除し ながら軸を軽く回してたるみをと ります。

- 「インクシートに触れない」、「濡れた手でインクを持たな Ţ い」、「インクシートにホコリやチリなどを付けない」よう 注意してください。汚れや水滴により「写直にスジが入る」、 「きれいに印刷されない」他、インクシートが切れて印刷で きなくなったり、故障の原因(008)になることがあ ります.
	- ●たるみをとるために軸を回すときは、軽く回してたるみを とるだけにしてください。強く回したり、回し過ぎるとイ ンクシートが切れて印刷できなくなったり、印刷に必要な インクシートが足りなくなって用紙が余ることがあります。
	- 使いきったインクは、再使用しないでください。正しく印 刷されなかったり、用紙が詰まるなどの故障の原因となる ことがあります。

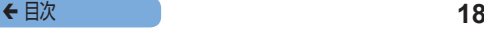

#### <span id="page-17-1"></span>**ペーパーカセットを準備する**

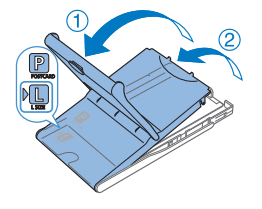

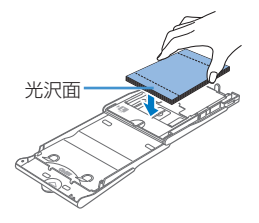

#### *1* 用紙サイズ表示を確認する

- ●準備したインクとペーパーカ セットの「用紙サイズ表示」(L SIZE、POSTCARD、CARD SIZE)があっていることを確認 します。
- <span id="page-17-0"></span>2 ふたを開ける
	- ふたは2段階になっています。 外ふたを開けてから①、中ふたを 開けます ?。

#### *3* 用紙を入れる

- 準備したペーパーカヤット用の用 紙を入れます。
- ●ペーパーカヤットに入れられる用 紙は 18 枚までです。19 枚以上 の用紙を入れると、故障や誤動作 の原因になります。
- 用紙を図のように持ち、光沢の ある面を上にして入れます。(光 沢のある面には触らないでくださ い。きれいに印刷できなくなりま す)
- 用紙に「保護シート」が付いてい るときは、保護シートを取り除い て、用紙だけを入れます。

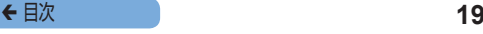

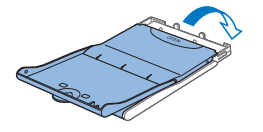

#### *4* ふたを閉める

- 中ふたを「カチッ」と音がするま でしっかりと閉めます。
- 外ふたは印刷するときは開いたま ま使います。

#### ポストカードサイズで印刷するとき

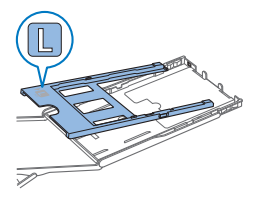

- ●付属の PCPL-CP400 でポスト カードサイズの印刷をすることも できます。このときは、図のよう にアダプターを取り外してから、 ポストカードサイズの用紙を入れ てください。
- 切手欄のあるポストカードサイズ のときは、切手欄を図の向きにし て入れます。

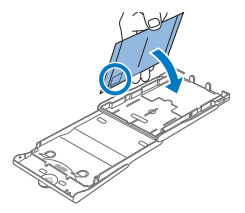

#### ← 目次 20

- $\mathbf \Omega$ ● ヤルフィーの性能を最大限発揮し、快適に印刷するために、 キヤノン純正「カラーインク/ペーパーセット」のセル フィーCPシリーズ専用インクと専用用紙をお使いになる ことをおすすめします。
	- ヤルフィーFSシリーズ車田インクや車田田紙 郵便はが きは使えません。
	- • 以下のことは絶対に行わないでください。故障や誤動作の 原因となります。
		- 用紙の表(光沢のある面)と裏を逆 に入れる
		- 印刷前に用紙のミシン目を折り曲げ たり、切り離す
		- はがれかけたシール紙や、はがした 部分のあるシール紙を使う
		- 印刷前の用紙に文字などを書き込む
		- 一度印刷した用紙や一部にしか画像 が印刷されておらず余白が残ってい る用紙を再使用する(□8)

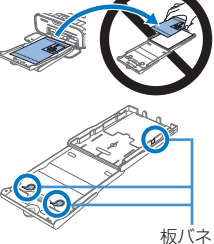

- ●ペーパーカヤットの板バネには 触らないでください。 変形すると紙送りがうまくできなくなります。
	- ●カードサイズのペーパーカセットでは、板バネは上面の真 ん中に 1 つ付いています。
	- 「用紙の表(光沢のある面)に触れたり、こすらない」、「濡 れた手で用紙を持たない」、「用紙にホコリやチリなどを付 けない」よう注意してください。汚れや水滴により「写真 にスジが入る」、「きれいに印刷されない」他、故障の原因 (118) になることがあります。

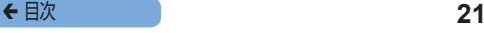

#### <span id="page-20-1"></span><span id="page-20-0"></span>**インクとペーパーカセットを入れる**

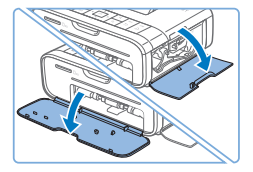

*1* カバーを開ける ●ペーパーカヤットカバーとインク カバーを開けます。

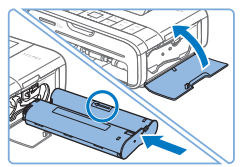

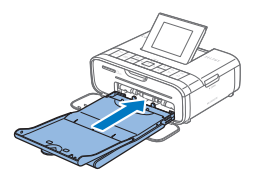

- *2* インクを入れる
- ●インクをインク上の矢印方向に、 「カチッ」と音がして、ロックさ れるまで差し込みます。
- インクカバーを閉めます。

#### *3* ペーパーカセットを取り付 ける

● 外ふたが開いていることを確認し て (日[18](#page-17-0))、 ペーパーカセッ トが突きあたるまで差し込みま す。

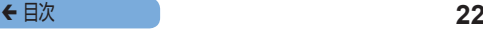

#### <span id="page-21-0"></span>**セルフィーを置いて電源をつなぐ**

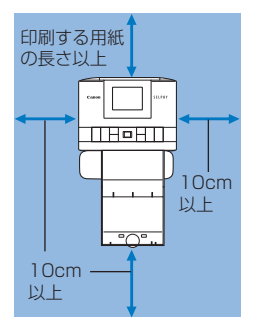

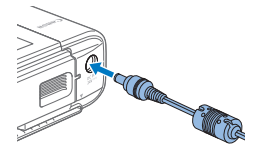

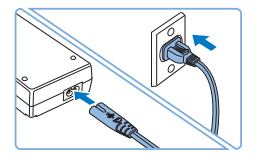

- *1* セルフィーを置く
	- 机などのしっかりしたものの 上に置いてください。ぐらつい た台の上や傾いたところなど、 不安定な場所には、絶対に置か ないでください。
	- ●雷磁波や強い磁気を出してい る機器からは離してください。
	- $\bullet$  セルフィーの周囲は、10cm 以上あけてください。
	- セルフィーのうしろは、印刷時 に用紙が出たり入ったりする ため、印刷する用紙の長さ以上 あけてください。
- *2* プラグをセルフィーにつな ぐ
	- アダプターのプラグをヤルフィー の端子にしっかりと差し込みま す。

#### *3* 電源コードをつなぐ

● 電源コードをアダプターに差し込 み、プラグをコンセントに差し込 みます。

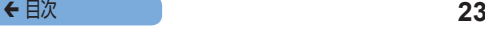

●モーターなどの強力な磁場を発生させる装置の近くや、ホ<br>- コリやチリの多いところにセルフィーを置かないでくださ い。故障や誤動作の原因となります。

●テレビやラジオなどの近くにセルフィーを置かないでくだ さい。誤動作の原因となります。

← 目次 24

#### 画面に表示される言語を変えられます。

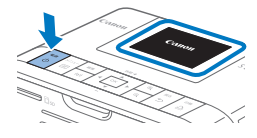

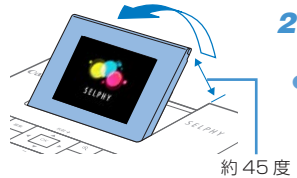

### <span id="page-23-0"></span>**電源**を入れる

- $\bullet$ < $\langle$ の>を押したままにして、左の 画面が表示されたら <<
(h) > をは なします。
- $\bullet$  電源を切るときは < $\bullet$  > を押し たままにして、画面の表示が変 わったら <<br /> **b>** をはなします。

#### **2 画面 (液晶モニター) をお** こす

● 液晶モニターは約 45 度までおき ます。それ以上の角度までおこそ うとすると故障の原因になります ので、無理におこさないでくださ  $\mathcal{L}$ 

<span id="page-23-1"></span>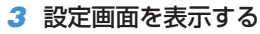

- $\bullet$ < $\equiv$   $>$  を押します。
- ●<▲>か<▼>を押して「設定の 変更]を選び、<OK>を押します。

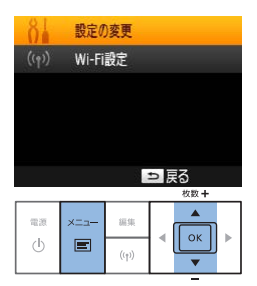

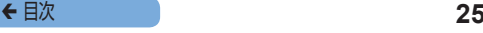

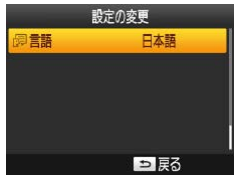

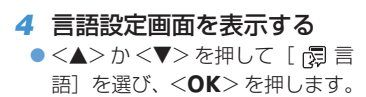

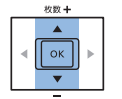

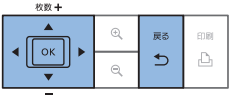

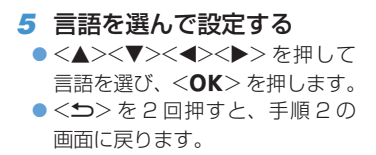

← 目次 26

### <span id="page-25-1"></span><span id="page-25-0"></span>**カードと画像の確認**

### **使えるカードを確認する**

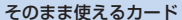

- SD(エスディー)メモ リーカード
- SDHC(エスディーエイ チシー)メモリーカード • SDXC(エスディーエッ
- クスシー)メモリーカー ドタ

#### 専用アダプター(市販品)を使うと使えるカー ド

- miniSD(ミニエスディー)メモリーカード
- miniSDHC(ミニエスディーエイチシー) メモリーカード Mig
- microSD(マイクロエスディー)メモリー カード
- microSDHC(マイクロエスディーエイチ シー)メモリーカード
- microSDXC(マイクロエスディーエックス シー)メモリーカード
- $\textcolor{red}{\textbf{\textcolor{blue}{\textbf{\textcolor{blue}{\color{blue}\textbf{\textcolor{blue}{\color{blue}\textbf{\textcolor{blue}{\color{blue}\textbf{\textcolor{blue}{\color{blue}\textbf{\textcolor{blue}{\color{blue}\textbf{\textcolor{blue}{\color{blue}\textbf{\textcolor{blue}{\color{blue}\textbf{\textcolor{blue}{\color{blue}\textbf{\color{blue}{\color{blue}\textbf{\color{blue}{\color{blue}\textbf{\color{blue}{\color{blue}\textbf{\color{blue}{\color{blue}\textbf{\color{blue}{\color{blue}\textbf{\color{blue}{\color{blue}\textbf{\color{blue}{\color{blue}\textbf{\color{blue}{\color{blue}\textbf{\color$ • アダプターが必要なカードは、必ずアダプターを使ってカー ド差し込み口に差し込んでください。 アダプターを使わずに差し込むと、取り出せなくなる恐れ があります。
	- ●撮影した機器で初期化したカードをお使いください。パソ コンで初期化したカードでは、画像を認識できないことが あります。
	- • カードやアダプターの使いかたについては、カードやアダプターの使 用説明書を参照してください。

#### USB メモリーについて

USB メモリー(市販品)をセルフィーにつないで、USB メモリー 内の画像を印刷することもできます(□[32](#page-31-1))。

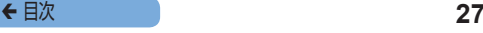

#### **印刷できる画像を確認する**

セルフィーで印刷できるのは、Exif規格に準拠したJPEG画像です。

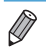

• パソコンで編集した画像や、撮影時の画像サイズによっては正しく表 示・印刷できないことがあります。

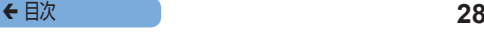

# <span id="page-27-2"></span><span id="page-27-1"></span><span id="page-27-0"></span>**画像の印刷(えらんで印刷)**

画像を選び、部数を指定して印刷することができます。なお、こ こでの説明は、SD カードを使ったときを例に説明していますが、 SD カード以外のカードも、同じ操作で印刷できます。

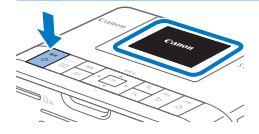

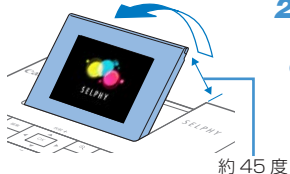

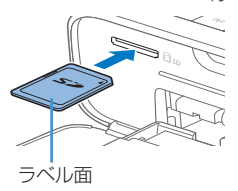

#### *1* 電源を入れる

- <span id="page-27-3"></span>● <(<sup>l</sup>)>を押したままにして、左の 画面が表示されたら <<br />
ある なします。
- $\bullet$  電源を切るときは  $\langle \phi \rangle$ を押し たままにして、画面の表示が変 わったら <**の**> をはなします。
- **2 画面 (液晶モニター) をお** こす
	- 液晶モニターは約 45 度までおきま す。それ以上の角度までおこそうと すると故障の原因になりますので、 無理におこさないでください。

#### *3* カード差し込み口にカード を差し込む

- カードを図の向きにして、「カチッ」 と音がするまで差し込みます。
- $\bullet$ カードを取り出すときは、「カ チッ」と音がするまでカードを押 し込み、ゆっくり指を放します。
- 手順4の画面(画像表示画面) (=[14](#page-13-0))が表示されます。

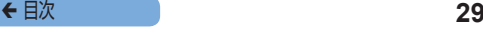

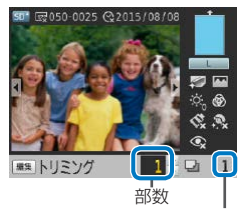

印刷枚数

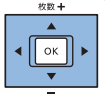

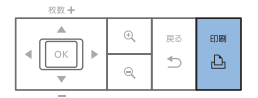

- <span id="page-28-1"></span>*4* 画像を選ぶ
	- $\bullet$ < $\blacktriangleleft$ >  $\triangleright$   $\land$   $\blacktriangleright$   $\triangleright$   $\kappa$  押して印刷した い画像を選びます。
	- $\bullet$ < $\blacklozenge$ z  $\land$   $\triangleright$   $\triangleright$   $\star$   $\sharp$   $\sharp$  $\vdash$   $\vdash$   $\star$   $\sharp$   $\vdash$   $\vdash$   $\star$ ると、画像を 5 枚ずつとばして 表示します。
- *5* 部数を選ぶ
	- ●<▲>か<▼>を押して部数を選 びます。
	- ●<▲>か<▼>を押したままにす ると、5 部ずつ増減します。
	- 別の画像もいっしょに印刷すると きは、もう一度、手順 4 と 5 の 操作を繰り返します。

#### <span id="page-28-0"></span>*6* 印刷する

- <A→>を押すと印刷がはじまります。
- 印刷中にセルフィーの背面から用 紙が一時的に出てきますが、印刷 が終わってペーパーカセットの上 に出てくるまでは、用紙に触れな いでください。
- 印刷された用紙は、ペーパーカ セットの上に出てきますが、19 枚以上はためないようにしてくだ さい。
- 印刷を涂中で中止するときは必ず <v> を押して中止してください。

← 目次 2020 and 2020 and 2020 and 2020 and 2020 and 2020 and 2020 and 2020 and 2020 and 2020 and 2020 and 2020 and 20<br>2020 and 2020 and 2020 and 2020 and 2020 and 2020 and 2020 and 2020 and 2020 and 2020 and 2020 and 2020

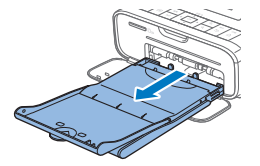

#### *7* 用紙を入れる

- 画面に用紙が無くなったことを知 らせるメッセージが表示されたと きは、電源を切らずにペーパー カヤットをセルフィーから抜きま す。
- zz 新しい 用 紙を入 れて(=[18](#page-17-1))、 もう一度セルフィーに差し込みます  $(m21)$  $(m21)$  $(m21)$ <sub>。</sub>

#### <span id="page-29-0"></span>*8* インクをかえる

- 画面にインクが無くなったことを 知らせるメッセージが表示された ときは、電源を切らずにインクカ バーを開けます。
- ロックを図の方向へ動かすとイン クが出てくるので、新しいインク を入れます (日[16](#page-15-1)、[21](#page-20-0))。

 $\mathbf \mathbf{\mathbbGamma}$ 電源を入れて、ヤルフィーの動作音がしている間や印刷中 は、「ペーパーカセットを抜く」、「インクカバーを開ける」、 「カードを抜く」ことは、絶対にしないでください。故障の 原因となります。

● 印刷を涂中で中止するときは必ず < < > を押して中止して ください。印刷中に く(り) を押しても印刷を中止すること はできず、電源プラグを抜くなどの操作を行うと故障の原 因となります。

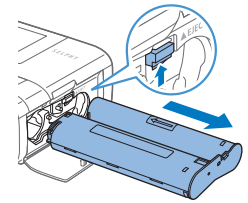

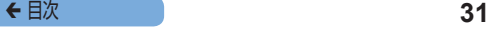

- $\oslash$ • カードに大量の画像が保存されているときは、手順 4 の画面に画像 が表示されるまでに時間がかかることがあります。
	- • [印刷指定画像(DPOF)があります]の画面が表示されたときは[、「カ](#page-107-0) メラで指定した画像を印刷する (DPOF 印刷)| (00108) を参照 してください。
	- 手順 4 ~ 5 の操作で印刷指定できる画像は最大 99 画像までで、1 画像につき指定できる部数は最大 99 部です。なお、指定した画像 の合計が 999 枚を超える指定はできません。
	- • <v> を押して印刷を中止しても、印刷中の用紙は最後まで印刷さ れます。

#### **用紙が余るのを防ぐ**

インクが足りなくなることにより用紙が余ってしまうことを防ぐた め、以下のことに注意してください。

- インクシートのたるみをとるときに、軸を回し過ぎない  $(m16)$  $(m16)$  $(m16)$
- 印刷を途中で中止するときは必ずく
(ニ)を押して中止し、 <▲ >を押して中止する前に電源を切らない (手順 6)。
- 画面に用紙が無くなったことを知らせるメッセージが表示された ときは、電源を切らずインクを入れたままで、用紙を入れるか(手 順 7)、 < < >
を押して印刷を中止する(手順6)。

ただし、お使いになる状況によっては上記の操作を行っても、イン クシートが足りなくなることによる用紙の余りを防ぐことができな いことがありますので、予めご了承ください。

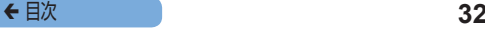

#### <span id="page-31-1"></span><span id="page-31-0"></span>**USB メモリーの画像を印刷する**

USB メモリー(市販品)内の画像も、カード内の画像と同じよう に印刷できます。

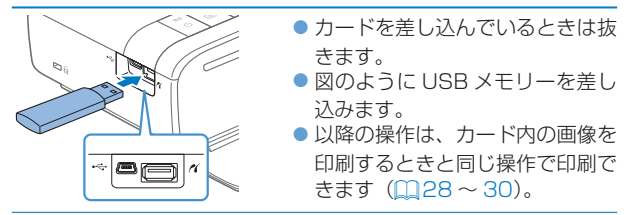

- ●お使いになる USB メモリーによっては、抜き差ししづらかったり、 正しく動作しなかったりすることがあります。
	- • USB メモリーの使いかたについては、お使いの USB メモリーの使 用説明書を参照してください。

#### **選んだ画像を 1 枚だけ印刷する**

かんたんな操作で、選んだ画像を 1 枚だけ印刷することができます。

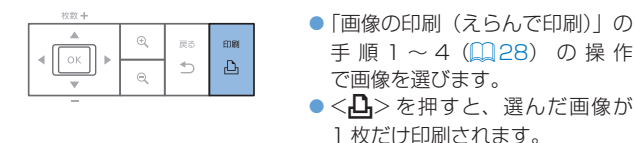

 $\overline{\mathbb{C}}$ •[「画像の印刷\(えらんで印刷\)」](#page-27-2)の手順 4~5 (Q[29](#page-28-1)) の操作で印刷する画像や部数を指定しているときは、上記 の操作を行っても印刷指定した画像の印刷が優先されます。 そのため、11[29](#page-28-1)の手順4の画面で印刷される部数の数 値が「0」になっている状態で操作してください。

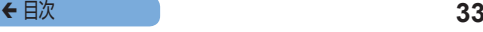

### <span id="page-32-0"></span>**印刷した写真の保管**

- 用紙の両側にミシン目がある写 真は、ミシン目を折り曲げて切 り取ることができます。
- • 写真に文字を書くときは、油性 ペンで書いてください。

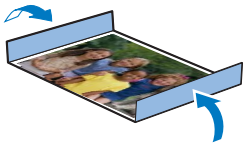

- • 印刷面の変色を防ぐため、「40 度を超える高温になるところし 「湿気やホコリの多いところ」、「直射日光があたるところ」では、 写直を保管しないでください。
- 変色や色落ち、色移りの原因になりますので、印刷面に「粘着テー プなどを貼る」、「ビニール製のデスクマット、名刺ケース、プラ スチック製消しゴムを触れさせる」、「アルコールなどの揮発性溶 剤をつける」、「他のものに密着させたまま放置する」などはしな いでください。
- アルバムに入れて保管するときは、収納部分がナイロン系、ポリ プロピレン、セロハンのものを選んでください。
- C • 保存状態や時間の経過によって、印刷面が変色することが ありますが、この点については補償いたしかねます。

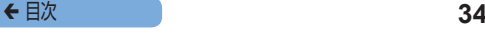

### <span id="page-33-0"></span>**印刷後のかたづけ**

- $\mathcal{F}$ 電源を切り (20[24\)](#page-23-0)、カードや USB メモリーを抜きます。
- $(2)$ 画面(液晶モニター)をおこしているときは画面を保護するた め、たおして収納します。
- 電源コードのプラグをコンセントから抜き、アダプターのプラ  $\circled{3}$ グをセルフィーから抜きます。
	- ●アダプターが熱いときは、冷ましてからかたづけてくださ い。
- ペーパーカセットを抜き、ペーパーカセットカバーを閉めます。  $\Omega$ 残った用紙はペーパーカセットに入れたまま外ふたを閉め、高 温多湿を避けてホコリが入らない暗いところに保管します。
	- •インクは、ヤルフィーに入れたまま保管します。
	- セルフィーは水平にして、ホコリやチリが入らない暗いと ころに保管します。ホコリやチリが入ると、写真の白すじ や故障の原因になります。
- $\left( \bf{l} \right)$ ●複数のインクがあるときは、1 つはセルフィーに入れて、 その他はホコリがつかないよう箱や袋などに入れ、暗いと ころに保管してください。
	- 包装から出す前の用紙やインクは、包装を開けず、暗いと ころに保管してください。

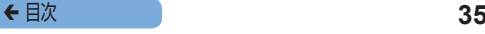

<span id="page-34-0"></span>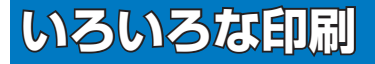

画像の一部だけの印刷や、証明写真の印刷のほか、 セルフィーの設定を変えていろいろな印刷をする 操作について説明しています。

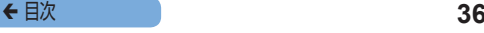

### <span id="page-35-0"></span>**すべての画像の印刷**

カード内に保存されているすべての画像を、一括して印刷すること ができます。

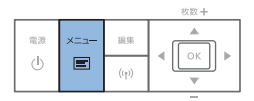

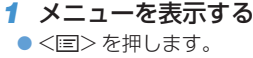

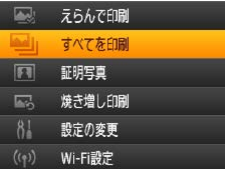

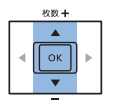

- *2* 設定画面を表示する
	- ●<▲>か<▼> を押して「すべて を印刷]を選び、<OK>を押し ます。
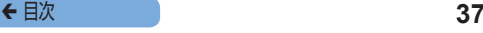

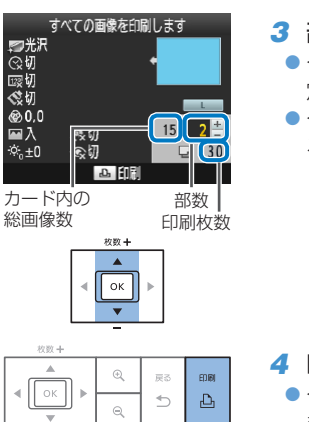

## **3 部数を選ぶ**

- <span id="page-36-0"></span>●<<</u>>か<▼>を押して部数を指 定します。
- ●<A>か<▼>を押したままにす ると、5 部ずつ増減します。

*4* 印刷する

- $\bullet$ < $\bullet$ a > を押すと印刷がはじまり ます。
- 印刷を涂中で中止するときは.

<▲)を押します。

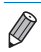

- カード内に保存されている画像が 999 枚を超えるときは、撮影日時 が新しい順に 999 枚までの画像が印刷されます。
- 手順 3 の操作で指定できる部数は最大 99 部です。ただし、カード内 の画像数と部数の合計が 999 枚を超えるような指定はできません。 (例として、カードに 100 画像が入っているときに指定できる部数 は、最大 9 部です)

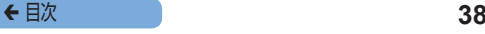

# **画像を切り抜く(トリミング)**

画像の一部分を切り抜いて印刷することができます。

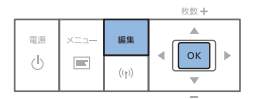

#### *1* トリミング画面を表示する

- 「画像の印刷 (えらんで印刷) | の 手順4 (1[29](#page-28-0)) の操作で画像 を選んだあと、編集ボタンを押し て、<OK>を押します。
- 画面に切り抜く範囲を示すトリミ ング枠が表示されます。

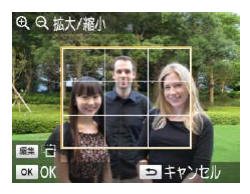

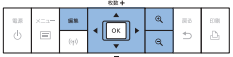

#### *2* 切り抜く範囲を決める

- <span id="page-37-0"></span>● 編集ボタンを押すたびに、トリミ ング枠が縦、横に切り換わります。
	- ●<▲><▼><<→<◆> を押す
		- と、トリミング枠が移動します。
	- ●<0>を押すとトリミング枠が大 きくなり、<<
	Q>
	を押すと小さく なります。

## ◆ 目次 **39**

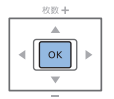

#### *3* 設定する

- $\bullet$ <
OK > を押すと切り抜く範囲が設 定されて、画像表示画面に戻ります。 ● 別の画像も切り抜いて、いっしょ
	- に印刷するときは、もう一度手順 1~3の操作を行います。

#### *4* 印刷する

- $\bullet$ [「画像の印刷\(えらんで印刷\)」の](#page-27-0)手順 6 (0[29\)](#page-28-1) の操作で印刷します。
- 印刷が終わると、切り抜く範囲の 設定は解除されます。

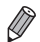

- 一度設定した切り抜き範囲を変えたいときは、画像表示画面で編集ボ タンを押したあと、<▲>か<▼> を押して「トリミング調整]を選び、  $\langle$  OK  $>$  を押して手順 2 ~ 3 の操作を行います。
- 切り抜き範囲を設定したあとに切り抜きをやめたいときは、画像表示 </u>画面で編集ボタンを押したあと、<▲>か<▼>を押して「トリミ ング解除] を選び、<OK> を押すと表示されるトリミング解除画面 で、もう一度 <OK> を押します。
- ●設定した切り抜き範囲は、印刷前にセルフィーの電源を切るか、カー ドを抜くなどの操作を行うと、すべて解除されます。
- • 切り抜く範囲を一度に設定できるのは、最大 99 画像です。
- • [すべてを印刷]、[焼き増し印刷]、[DPOF 印刷]で印刷するときや、 「レイアウト] (□[51](#page-50-0))で「||■ インデックス]、「||■ シャッフル] を選んでいるときは、画像を切り抜くことはできません。
- 切り抜く範囲の縦横比は、画面に表示される枠の縦横比から変えるこ とはできません。
- 手順 3 の画像表示画面で <▲> か <▼> を押すと部数を変えられま す。なお、印刷される部数を 0 部にしても、切り抜く範囲の設定は 解除されません。

# <span id="page-39-0"></span>**証明写真の印刷**

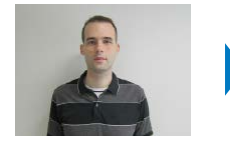

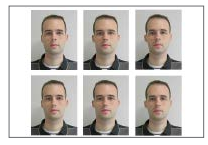

撮影した画像を、証明写真として印刷することができます。写真サ イズは次の 3 種類から選べます。

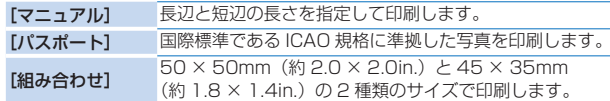

- [マニュアル] と [パスポート] では、1 枚の用紙に印刷する画 像を 2 種類まで選べます。
- 用途によっては、正式な証明写真としてお使いいただけないこと があります。詳しくは、写真のご使用先にお問い合わせください。

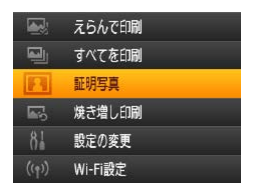

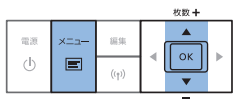

#### *1* 証明写真印刷の設定にする

- $\bullet$ < $\equiv$  > を押します。
- ●<▲>か<▼>を押して「証明写 真] を選び、<OK>を押します。

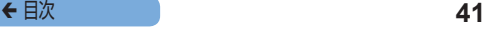

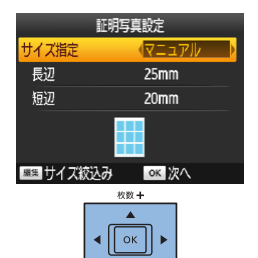

#### *2* 証明写真の仕上がりサイズ を指定する

- <span id="page-40-1"></span> $\bullet$ < $\blacktriangleleft$ >  $\triangleright$   $\land$   $\blacktriangleright$   $\triangleright$   $\star$  押してサイズの 指定方法を選びます。
- <span id="page-40-0"></span>● [マニュアル] を選んだときは、 <▲>か<▼>を押して「長辺]</u> を選び、 <<> か <▶> を押し て長辺の長さを選んでから、[短 辺]の長さを指定して、もう一度 <OK>を押します。なお、「長辺] の長さによって、指定できる「短 辺]の長さは自動的に切り換わり ます。
- [パスポート]または「組み合わせ] を選んだときは、表示された画像 のサイズを確認して <OK > を押 します。

#### *3* 画像を選んで印刷する

- $\bullet$ < $\blacktriangleleft$ >  $\triangleright$ か< $\blacktriangleright$   $\triangleright$  を押して印刷し たい画像を選び、<u> を押すと 画面の右下にVが表示されます ([マニュアル]、[パスポート]で は最大 2 画像、[組み合わせ]で は 1 画像のみ).
- 編集ボタンを押すと、切り抜く範 囲を設定できます (□[38\)](#page-37-0)。
- $\bullet$ [「画像の印刷\(えらんで印刷\)」](#page-27-0)の 手順6(00[29](#page-28-1))の操作で印刷 します。
- 印刷が終わると、設定内容は解除 されます。
- • カードサイズの用紙は使えません。
- • [フチ]の設定は適用されません。また、日付や画像番号は印刷され ません。
- 手順 3 で 2 つの画像を選んだときは、レイアウトされているコマの 数に応じて、それぞれの画像が半数ずつ印刷されます。なお、コマの 数が奇数であるときは、中央のコマは印刷されません。
- 電源を切っても証明写真設定の画面(□[40](#page-39-0))の設定内容は記憶さ れています。
- • 電源を入れたときやカードを差したときに、証明写真設定の画面 (00[40\)](#page-39-0) を表示させるようにすることもできます (00[62\)](#page-61-0)。
- • 印刷された各画像の四隅には、写真を切り取るときの目安となる印が 印刷されます。

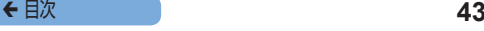

#### ■表示されるサイズを絞り込む

[証明写真]►[サイズ指定]►[マニュアル]を選ぶといろいろ なサイズを指定できます。よく使うサイズだけを表示させるように することで、サイズを指定しやすくすることができます。

#### *1* 設定画面を表示する

● 証明写真のサイズを選ぶ画面の [サイズ指定]►[マニュアル] を選び (□[41](#page-40-0)). 編集ボタン を押します。

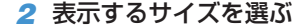

- **●<▲><▼><<→<▶>を押して** サイズを選び<OK>を押しま す。
- ●↓が消えて、[証明写真設定]画 面(00[41](#page-40-1))に表示されないよ うになります。表示させるときは もう一度 <OK>を押して∨を表 示させます。
- ●編集ボタンを押すとすべての√ が消えます。すべてのサイズに がないときに編集ボタンを押すと すべてのサイズにVが表示され ます。
- ●表示させるサイズを選んだら、 <
(ヘー)を押します。

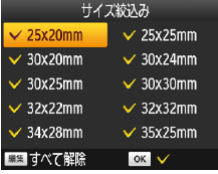

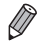

●すべてのサイズに√がないときに <<> を押すとメッセージが表示 されます。<
OK > を押して「サイズ絞込み]画面を表示し、少なく とも 1 つのサイズに√を表示させてから くち>を押してください。

# **画像を切り抜く**

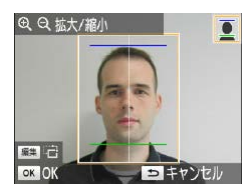

- $\bullet$  [証明写真]の[サイズ指定]で[パ スポート]または[組み合わせ] を選んでいるときに切り抜く範囲 を表示 (日[38\)](#page-37-0) すると、2本 の線が表示されます。
- [パスポート] を選んでいるとき に 2 本の線に頭とあごの位置を 合わせて切り抜くと、パスポート 申請用写真の規格に準拠した顔の 位置と大きさで印刷できます。
- [組み合わせ] を選んでいるとき は、サイズが異なる 2 種類の枠 が同時に表示されます。

• 顔の位置や大きさ以外の詳細な規格については、写真のご使用先にお 問い合わせください。

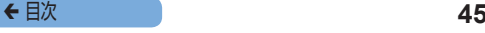

# **履歴から画像を選んで印刷(焼き増し印刷)**

えらんで印刷(□[28\)](#page-27-0)で印刷した画像には履歴が残ります。印 刷履歴から画像を選んで印刷することができます。

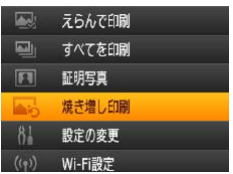

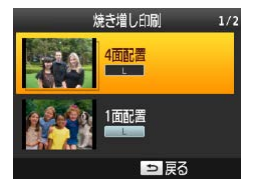

#### *1* 印刷履歴を表示する

- $\bullet$ < $\equiv$  > を押します。
- ●<▲>か<▼>を押して「焼き増 し、印刷】を選び、<OK>を押し ます。

#### *2* 画像を選ぶ

- 過去に印刷した画像、レイアウト、 ペーパーカヤットが履歴情報とし て表示されます。
- ●<▲>か<▼>を押して印刷し たい画像を選び <OK> を押しま す。

#### *3* 部数を選んで印刷する

 $\bullet$ [「すべての画像の印刷」](#page-35-0)の手順 3  $\sim$  4 ( $\Box$ [37](#page-36-0)) の操作で部数を 選び、印刷します。

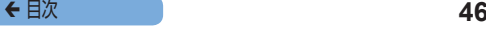

- • セルフィーが記憶できる印刷履歴は最大 10 件です。
	- 履歴情報の設定を変更して印刷することはできません。
	- • 次の操作を行うと、履歴は消去されます。
		- カードを抜く
		- 電源を切る
	- ●レイアウト(m[51\)](#page-50-0) で「 團 シャッフル] または [ | | インデックス]を選んでいるときは、印刷しても履歴 は残りません。
	- • 途中で印刷を中止したときは、履歴は残りません。
	- ●履歴情報と異なるペーパーカセットまたはインクが入って いるときは、印刷できません。

# **設定の変更**

撮影した日付を入れて印刷したり、画像の色調を変えて印刷するなど、い ろいろな印刷をすることができます。また、設定した内容は、印刷するす べての画像に反映されるため、画像ごとに設定する必要はありません。

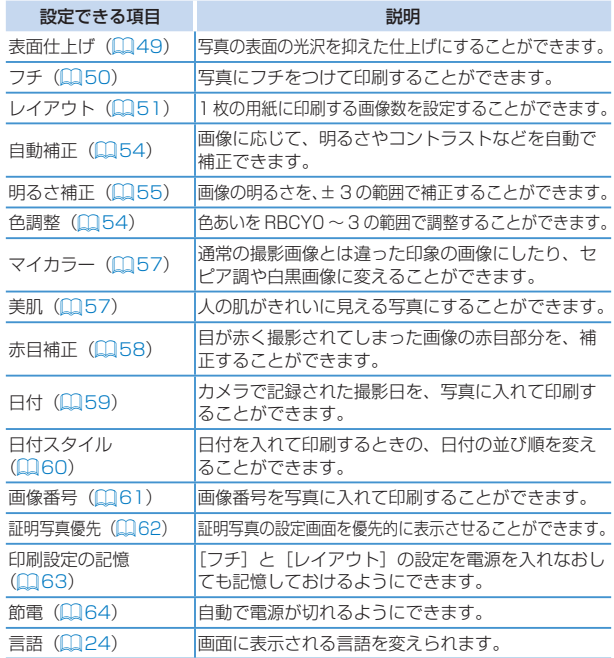

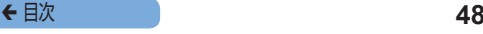

<span id="page-47-0"></span>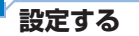

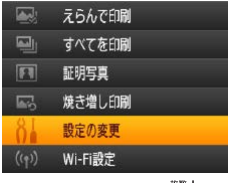

電源  $x = -$ 独焦  $\circ$  $\langle \mathbb{I} \rangle$  $\blacksquare$  $(r_1)$ 

- *1* 設定画面を表示する
- $\bullet$ < $\equiv$  > を押します。
- ●<▲>か<▼>を押して「設定の 変更]を選び、<OK>を押します。

- *2* 項目を選んで設定を変える
	- ●<▲>か<▼>を押して項目を選 びます。
	- zz <l>か<r> を押して設定を変 え ぐつゝを拥すと設定されます。
- *3* 画像表示画面を表示する
	- <▲>か <▼>を押して「えらん で印刷] を選び、<OK>を押し ます。
	- $\bullet$ 設定できる項目は、日[49](#page-48-0)~ [64](#page-63-0) を参照してください。

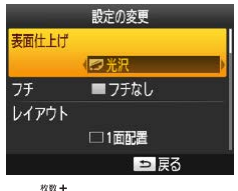

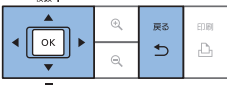

#### *4* 印刷する

● 印刷する画像と部数(11[29](#page-28-2)) を選び、<A->> を押して印刷し ます。

## <span id="page-48-0"></span>**写真の仕上がりを選ぶ(表面仕上げ)**

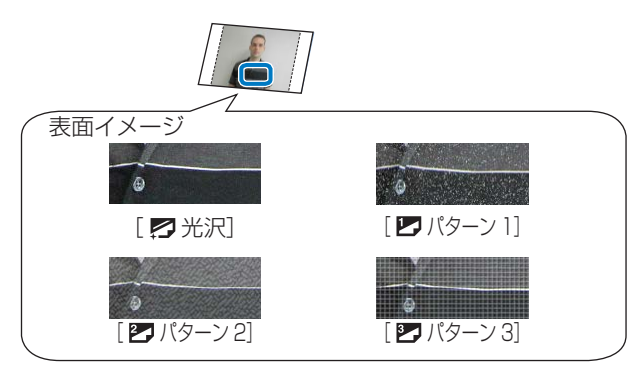

● 写真の表面に細かい凹凸を加えることで、光沢を抑えた仕上がり にすることができます。

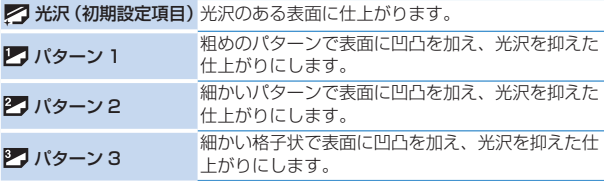

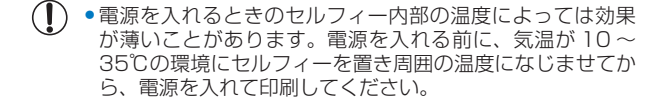

 $\oslash$ • セルフィーの電源を切ると、[22 光沢]に戻ります。

# <span id="page-49-0"></span>**フチをつけて印刷する(フチ)**

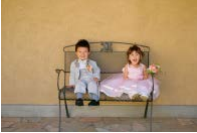

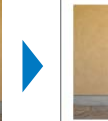

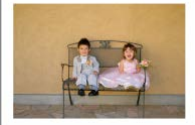

●写真にフチをつけて印刷することができます。 ●■ フチなし (初期設定項目)、■フチあり

 $\mathbb O$ ● セルフィーの電源を切ると、「■ フチなし〕に戻ります。 設定を記憶させることもできます(m[63](#page-62-0))。

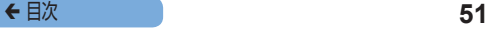

# <span id="page-50-0"></span>**レイアウトを選んで印刷する(レイアウト)**

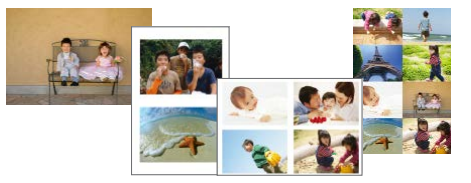

- 1 枚の用紙に印刷する画像数を設定することができます。印刷枚 数を指定した画像が(00[29](#page-28-2))、設定したレイアウトで印刷さ れます。
- $\bullet$  カラーインク/ラベルヤットKC-18IL (8 分割シール紙) (003) では、[ 田 8 面配置] に設定してください。

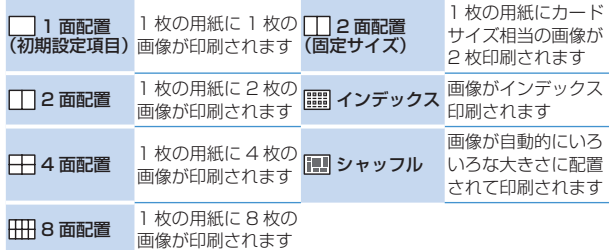

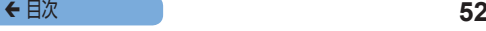

- セルフィーの電源を切ると、「□」1面配置1 に戻ります。設定を記 憶させることもできます (11[63\)](#page-62-0)。
	- • 画像の配置は指定できません。
	- ●レイアウトの設定によっては、「日付1 (QQ[59\)](#page-58-0)、「画像番号1 (00[61\)](#page-60-0)、「自動補正1(00[54\)](#page-53-0)、「赤目補正1(00[58](#page-57-0))、「フ チ1 (00[50](#page-49-0))、[美肌](00[57](#page-56-1))の設定が反映されないことが あります。
	- 「| | | | インデックス]を選んでいるときに [すべてを印刷] ( | [36\)](#page-35-1) を行うと、カード内のすべての画像を一覧で印刷できます。

いろいろな大きさの画像を配置して印刷する(シャッフル)

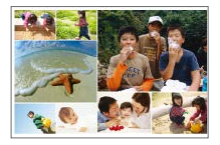

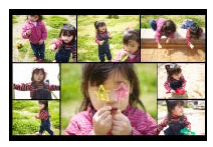

- 画像を自動的にいろいろな大きさで配置して、印刷することができます。
- 1 枚の用紙に、最大 8 枚または最大 20 枚の画像を配置するこ とができます。
- [L サイズ] または 「ポストカードサイズ」の用紙 (QQ3) に印刷することができます。

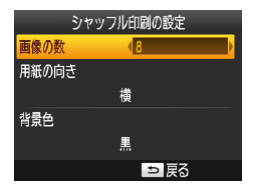

- ●[「設定する」\(](#page-47-0)1148)の手順2 の画面で、<▲>か<▼>を押 して「レイアウト]を選びます。 <<> か <▶> を 押 し て [ ■ シャッフル] 灰選び. <OK>な 押します。
- ●表示される左の画面で <▲>か <▼> を押して項目を選びます。

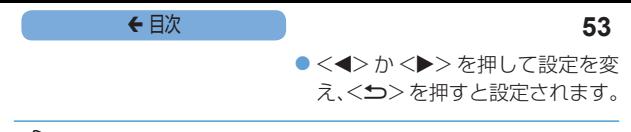

• 画像の配置は指定できません。

• 印刷がはじまるまでに時間がかかることがあります。

## 1 枚の用紙にカードサイズ相当の画像を 2 枚印刷する (2 面配置(固定サイズ))

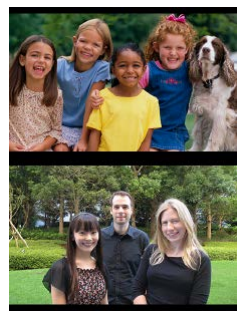

● 1 枚の「L サイズ| または「ポストカードサイズ| の用紙 (□3) に、「カードサイズ」相当の画像を 2 面配置して印刷することが できます。

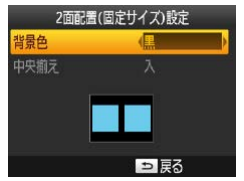

● [「設定する」\(](#page-47-0)1148)の手順2 の画面で、<▲>か<▼>を押 して「レイアウト]を選びます。 <l>か<r> を押して[ 2 面配置(固定サイズ)]を選び、 <OK>を押します。

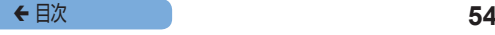

●表示される左の画面で <▲>か <▼> を押して項目を選びます。 ●<<>
か<▶>
を押して設定を変 え、<
t>
を押すと設定されます。

- $\mathbf{\mathbb{O}}$ ● 「フチ] (□[50](#page-49-0)) で「フチあり]を選ぶと、「中央揃え] で[切]を選ぶことができるようになります。
	- ●4:3 またはそれよりも細長い縦横比の画像を印刷するとき は、「中央揃え」で「切」を選んでも、印刷される画像の配 置は同じになります。

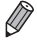

• 印刷された各画像の四隅には、写真を切り取るときの目安となる印が 印刷されます。

# <span id="page-53-0"></span>**写真を自動的に補正する(自動補正)**

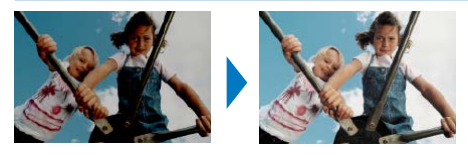

▶ 画像に応じて、明るさやコントラストなどを自動で補正します。

 $\bullet$  M  $\lambda$  (初期設定項目).  $\bullet$  切

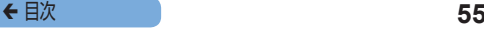

#### $\mathbf \Omega$ • 画像によっては、正しく補正されないことがあります。

- セルフィーの電源を切ると、「■ 入】に戻ります。
	- • [レイアウト](=[51](#page-50-0))で[ インデックス]を選んでいると きは、[自動補正]は反映されません。
	- ●補正の効果は、レイアウトや印刷する用紙の大きさによって変わるこ とがあります。

# <span id="page-54-0"></span>**明るさを補正して印刷する(明るさ補正)**

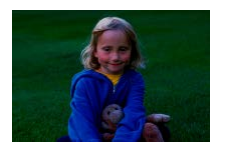

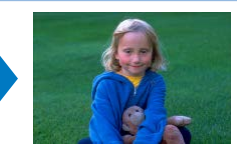

- 画像の明るさを、± 3 の範囲で補正することができます。
- ●+の数値が大きくなるほど明るくなり、一の数値が大きくなるほ ど暗くなります。

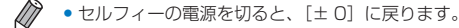

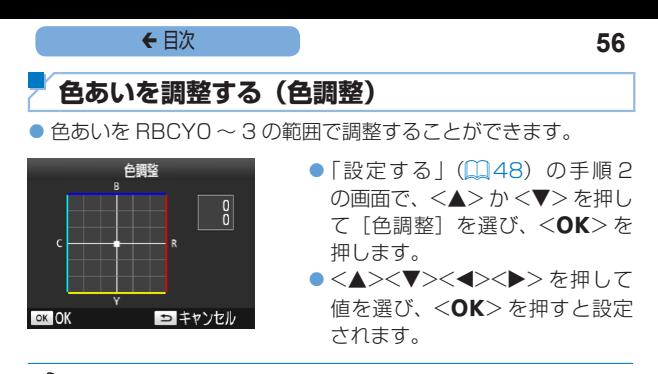

● ヤルフィーの電源を切ると [ @ 0,0]に戻ります。

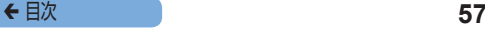

## <span id="page-56-0"></span>**画像の色調を変えて印刷する(マイカラー)**

• 通常の撮影画像とは違った印象の画像にしたり、ヤピア調や白黒 画像に変えることができます。

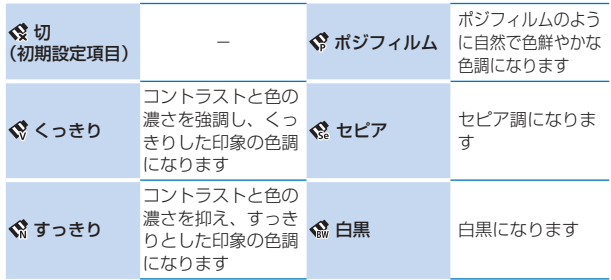

● ヤルフィーの電源を切ると、「 ◇ 切】に戻ります。

● マイカラーの設定によっては、「赤目補正】(□[58\)](#page-57-0)の設定が反映 されないことがあります。

## <span id="page-56-1"></span>**人の肌がきれいに見える写真にする(美肌)**

- 人の肌がきれいに見える写真にすることができます。
- $\bullet$  象切 (初期設定項目)、 ⊗ 入

C ●人の肌以外を補正したり、思ったような効果が得られない ことがあります。

- 印刷が終わる、セルフィーの電源を切る、カードを抜くなどの操作を 行うと、[ 象 切]に戻ります。
	- • [レイアウト](=[51\)](#page-50-0)で[ インデックス]を選んでいると きは、[美肌]は反映されません。

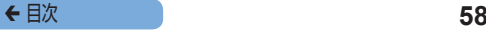

# <span id="page-57-0"></span>**人の赤目を補正して印刷する(赤目補正)**

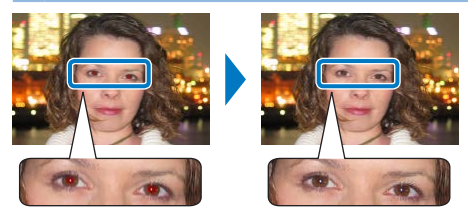

● 目が赤く撮影されてしまった画像の赤目部分を、補正することが できます。

 $\bullet$   $\bullet$  切 (初期設定項目)、 $\bullet$  入

C • 赤目以外の部分を誤って補正することがあります。赤目現 象が起こっている画像を印刷するときのみ「 ◇ 入]に設 定してください。

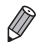

- セルフィーの電源を切るか、カードを抜くと、[ <>>>
【
- 「顔が画面全体に対して極端に小さい/大きい」、「顔が暗い/明る い」、「顔が横や斜めを向いていたり、顔の一部が隠れている」など の画像では、赤目が検出されなかったり、思いどおりに補正されな いことがあります。
- [レイアウト] (①[51\)](#page-50-0) で [ □ 2 面配置]、[ <del>□</del> 4 面配置]、[ 8 面配置]、[ インデックス]を選んでいるときは、赤目補 正は行われません。
- [マイカラー] (①1[57](#page-56-0)) で、[ �� ヤピア]、[ �� 白黒] を選んで いるときは、赤目補正は反映されません。
- ●補正の効果は、切り抜く範囲の設定やレイアウト、印刷する用紙の 大きさによって変わることがあります。

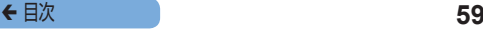

## <span id="page-58-0"></span>**日付を入れて印刷する(日付)**

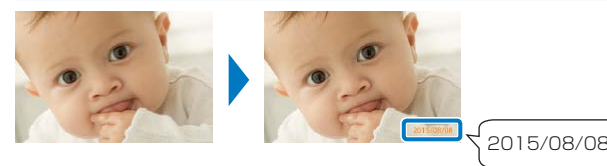

● カメラで記録された撮影日を、写真に入れて印刷することができます。 ● ⊗切(初期設定項目)、 のオレンジ / 黒、 の無色

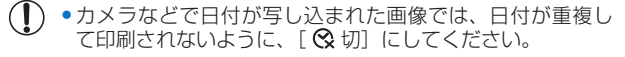

- セルフィーの電源を切ると、「 <>>>
5) に戻ります。
- 印刷される日付は、カメラが撮影時に画像へ記録した日付です。その ため、セルフィーでは変えられません。
- [日付スタイル] (日[60\)](#page-59-0)で、日付のスタイル (並び順) を変える ことができます。
- 「レイアウト] (□[51](#page-50-0)) で [ | | シャッフル] を選んでいるときは、 日付は印刷されません。
- [証明写真] (11[40\)](#page-39-0) を選んでいるときは、日付は印刷されません。
- 画像の縦横比、印刷の向き、用紙サイズによっては、日付を印刷でき ないことがあります。
- DPOF 印刷 (00[108](#page-107-0))で日付を「入」にしているときは、セルフィー での設定が「切」でも [オレンジ / 黒]で印字されます。
- 画像の縦横比、印刷の向き、用紙サイズによっては、「 ② 無色] を 選んでいても[無色]で印刷できないことがあります。
- DPOF 印刷 (1[108](#page-107-0)) で日付を「入]にしたときに「 2 無色] を選んでいても[無色]で印刷できないときは、[ オレンジ / 黒] で印刷されます。

К

#### <span id="page-59-0"></span>**日付スタイル(並び順)を選んで印刷する(日付 スタイル)**

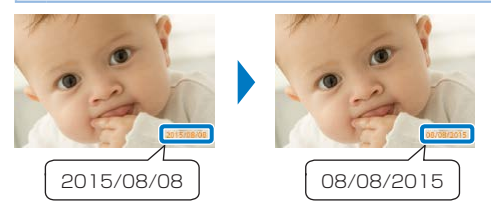

- ●日付を入れて印刷(□[59](#page-58-0))するときの、日付の並び順を変え ることができます。
- ●年 / 月 / 日 (初期設定項目)、月 / 日 / 年、日 / 月 / 年
	- • 設定した内容は、セルフィーの電源を切ったり、カードを抜いたりし ても記憶されています。

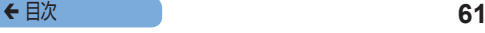

## <span id="page-60-0"></span>**画像番号を入れて印刷する(画像番号)**

● 画像番号を写真に入れて印刷することができます。

● 123 切(初期設定項目)、 123 オレンジ / 黒、 121 無色

- ヤルフィーの電源を切ると、「123 切〕に戻ります。
	- 印刷される画像番号は、カメラが撮影時に画像へ記録した画像番号で す。そのため、セルフィーでは変えられません。
	- [レイアウト] (□[51](#page-50-0)) で [ | | シャッフル] を選んでいるときは、 画像番号は印刷されません。
	- 「証明写真] (□[40](#page-39-0)) を選んでいるときは、画像番号は印刷されま せん。
	- 画像の縦横比や用紙サイズによっては、画像番号を印刷できないこと があります。
	- DPOF 印刷 (00[108\)](#page-107-0) で画像番号を「入1 にしているときは、セ ルフィーでの設定が「切」でも「オレンジ / 里]で印字されます。
	- 画像の縦横比、印刷の向き、用紙サイズによっては、「 [28] 無色]を 選んでいても[無色]で印刷できないことがあります。
	- DPOF 印刷 (00[108](#page-107-0))で画像番号を [入]にしたときに [ 121 無色] を選んでいても「無色」で印刷できないときは、「 123 オレンジ / 黒] で印刷されます。

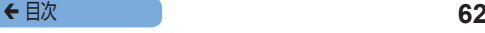

## <span id="page-61-0"></span>**証明写真印刷を優先的に使う(証明写真優先)**

- 電源を入れたとき、カードを差したとき、印刷後に、証明写真設 定の画面(00[40\)](#page-39-0)が表示されるようにできます。
- [切]のときは、[えらんで印刷]の画面(11[28\)](#page-27-0)が表示され ます。
- 切(初期設定項目)、入

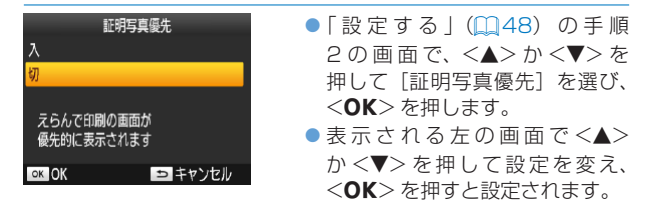

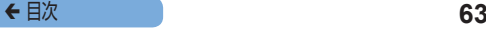

## <span id="page-62-0"></span>**電源を入れなおしたときに同じフチ、レイアウト の設定を使う(印刷設定の記憶)**

- 雷源を切っても、フチ(□[50](#page-49-0))やレイアウト(□[51\)](#page-50-0)の 設定を記憶させることができます。
- 切(初期設定項目)、入
- フチ、レイアウトのそれぞれで設定できます。

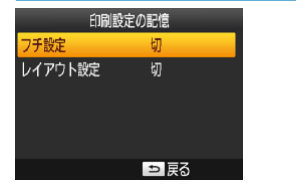

- ●[「設定する」\(](#page-47-0)□48)の手順2 の画面で、 <▲>か <▼>を押 して「印刷設定の記憶]を選び、 <OK>を押します。
- ●表示される左の画面で <▲>か <▼> を押して、「フチ設定]か「レ イアウト設定] を選んで <OK> を押します。
- ●表示された画面で <<> か <▼> を押して設定を変え、<OK> を 押すと設定されます。

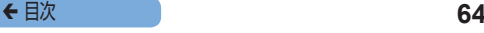

# <span id="page-63-0"></span>**節電する(節電)**

- ヤルフィーを操作しない状態が約5分間続くと、自動で電源が 切れます。
- 入 (初期設定項目)、切
	- • 以下のときは、自動で電源は切れません。
		- 他の機器とつないでいるとき
		- Wi-Fi 機能を有効にしているとき
		- 画面にエラーメッセージなどが表示されているとき
		- 複数の画像を印刷したときに印刷できない画像 (11[27](#page-26-0)) が含まれ ているときは、[印刷できない画像がありました 印刷を中止します か?]が表示されて印刷が中断されます。このとき、自動で電源は切 れません。

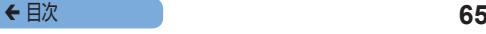

# **Wi-Fi 接続での印刷**

# Wi-Fi® (ワイファイ) \* 1 に対応したスマートフォ ンやパソコンに保存されている画像を、無線を使っ て印刷する方法について説明しています。

- ●本機器は Wi-Fi 認定製品です。Wi-Fi に対応したスマートフォン\* 2. タブレット端末<sup>\* 2</sup>、カメラ<sup>\* 3</sup>、パソコンに保存されている画像を、 無線を使って印刷することができます。
	- \* 1 Wi-Fi とは、相互接続性が認定されたことを示す無線 LAN 機器 のブランド名称です。
	- \* 2 お使いのスマートフォンやタブレット端末に専用のアプリケー ション「Canon PRINT Inkjet/SELPHY」をインストールする 必要があります(AirPrint に対応したアプリケーションを使うと、 専用のアプリケーションをインストールしなくても印刷できます (=[71](#page-70-0)))。アプリケーションの詳細(対応する機種や機能な ど)については弊社 Web サイトでご確認ください。なお、以降、 スマートフォンとタブレット端末を合わせて「スマートフォン」 と記載しています。
	- \* 3 Wi-Fi で使える PictBridge (DPS over IP) に対応している必 要があります。
- $\textcolor{red}{\textbf{\textcircled{1}}}\textcolor{black}{\textbf{\textcirc}}}$ • Wi-Fi 機能を使う前に、[「Wi-Fi\(無線 LAN\)について」](#page-126-0) (=[127\)](#page-126-0)を必ずお読みください。
	- • Wi-Fi 接続での印刷では、一部の機能は使えません。

●本書では、Wi-Fi ルーターなどの無線親機をすべて「アクセスポイン ト」と呼びます。

# <span id="page-65-1"></span>**スマートフォンからの印刷**

アクセスポイントがない場所でもスマートフォンとセルフィーを接 続して印刷することができます。

なお、AirPrint に対応したアプリケーションを使うと、専用のアプ リケーションをインストールしなくても印刷できます(□[71](#page-70-0))。

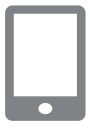

## <span id="page-65-0"></span>*1* スマートフォンに専用のアプリ ケーションをインストールする

- iOS 端 末 (iPhone、iPad、iPod touch) で は、App Store か ら Canon PRINT Inkjet/SELPHY をダ ウンロードし、インストールします。
- Android 端 末 で は、Google Play から Canon PRINT Inkjet/ SELPHY をダウンロードし、イ ンストールします。
- Windows RT 端 末 で は、 Windows Store か ら Canon PRINT Inkjet/SELPHY をダウ ンロードし、インストールします。

#### *2* セルフィーの準備をする

- カードや USB メモリーを差し込 んでいるときは抜きます。
- 印刷したい用紙が入ったペーパー カセットとインクを、セルフィー に入れます。詳しくは[、「準備」](#page-15-0) (=[16\)を](#page-15-0)参照してください。

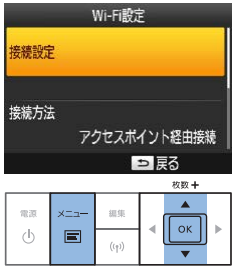

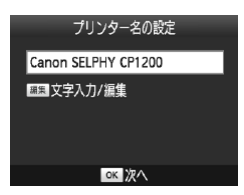

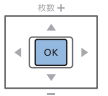

#### *3* 設定画面を表示する

- $\bullet$ < $\equiv$  > を押します。
- ●<<>
か<▼>を押して「Wi-Fi 設定]を選び、<OK>を押します。
- ●<▲>か<▼>を押して「接続設 定] を選び、<OK>を押します。

#### *4* プリンター名を確認する

- 表示されているプリンター名を確 認して <OK> を押します。
- 編集ボタンを押してプリンター 名を変えることもできます (=[95](#page-94-0))。

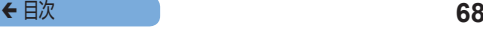

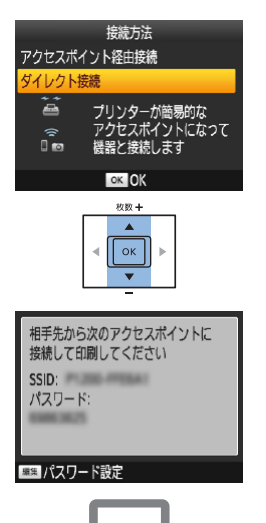

- *5* 接続方法を選ぶ
	- ●<▲>か<▼>を押して「ダイレ クト接続] を選び、<OK>を押 します。

● 左の画面が表示されます。

- <span id="page-67-0"></span>*6* スマートフォンを操作して、 セルフィーの画面に表示さ れたネットワークにつなぐ
	- お使いのスマートフォンの Wi-Fi に関する設定メニューから、セル フィーに表示された SSID(ネッ トワーク名)を選びます。
	- パスワード欄には、セルフィーに 表示されたパスワードを入力しま す。

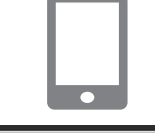

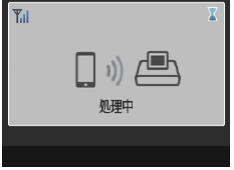

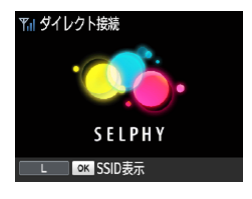

## <span id="page-68-0"></span>*7* スマートフォンを操作して、 印刷する

- Canon PRINT Inkiet/SELPHY を起動し、画像を選んで印刷します。
- 印刷がはじまると左の画面が表示 されます。
- この画面が表示されているときは 通信を中断したり、印刷に使うア プリケーションを終了しないでく ださい。途中までしか印刷されな かったり正しく印刷できないこと があります。
- 印刷が終わると左の画面(待機画 面)が表示されます。

- 
- 印刷中は、ヤルフィーの くつ> で印刷を中止できません。 スマートフォ ンを操作して中止してください。
- すでにお使いのアクセスポイントを経由してスマートフォンと接続するこ ともできます。このときは、スマートフォンとセルフィーを同じアクセス ポイントに接続してください。セルフィーをアクセスポイントに接続する 方法[は「セルフィーをアクセスポイントに接続する」\(](#page-78-0)0079)を参照 してください。
- セルフィーは、接続した複数の機器間での通信には使えません。
- < ((♥) > を押すと、手順 5 の画面を表示することができます。

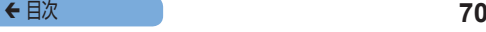

## **2 回目からの印刷**

- 接続設定 (11[66](#page-65-0)~[69\)](#page-68-0) を一度行うと、ヤルフィーの電源 を入れ直したときに、10[69](#page-68-0)の手順7の2つ目の画面(待機 画面)が自動的に表示されます。待機画面が表示されたあと、ス マートフォンで 2[68](#page-67-0) の手順 6、7 の操作を行うだけで印刷 ができます。
- 待機画面が表示されているときに <OK> を押すと、SSID. パ スワードを表示できます。
- 待機画面が表示されているときでも、カードを差し込むと □[29](#page-28-0) の手順4の画面が表示されてカード内の画像を印刷で きます。

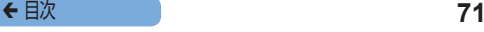

#### <span id="page-70-0"></span>**AirPrint を使って印刷する**

AirPrint を使って、iOS 端末(iPad、iPhone、iPod touch)か ら印刷することもできます。最新バージョンの iOS にアップデー トしてください。

#### *1* [プリント]を選ぶ

● お使いの iOS 端末のアプリケーションで印刷する画像を選び、 [ค゚]をタップしてメニューオプションを表示し、[プリント] をタップします。

#### *2* プリンタオプションを設定する

- ●「プリンタ]から「Canon SELPHY CP1200」を選びます。
- 部数を設定します。

#### **3 印刷する**

- [プリント] をタップして印刷します。
- $\left(\color{blue}\right)$ • アプリケーションによっては、AirPrint に対応していない ため、手順 2 で「プリンタオプション]が表示されないこ とがあります。プリンタオプションが使えない時は、その アプリケーションからは印刷できません。

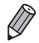

● 印刷中にホームボタンを 2 回押すと「プリントセンタ]アイコンが 表示され、次の操作ができます。

- 印刷状況の確認 「プリントヤンタ]アイコンをタップします。

- 印刷の中止する 「プリントヤンタ]アイコンをタップして、「プリントをキャンセル] をタップします。

#### AirPrint で印刷できないとき

印刷ができないときは、以下を確認してください。

- ヤルフィーの電源が入っていることを確認します。ヤルフィーの 電源が入っているときは、電源を入れ直して問題が解決するか確 認してください。
- ヤルフィーが、Apple 製機器と同じアクヤスポイントに Wi-Fi 接 続されていることを確認します。
- インクやペーパーカセットが正しく入っているか確認します。
- カード、USB メモリー、USB ケーブルを差し込んでいるとき は抜きます。
- セルフィーの画面にエラーメッセージが表示されていないことを 確認します。
- Wi-Fi の設定を初期化 (日[97\)](#page-96-0) して、接続しなおします。

トラブルが解決しないときは、ほかの方法(□[66](#page-65-1),[73](#page-72-0), [77\)](#page-76-0)で印刷し、セルフィーで正しく印刷できるか確認してくだ さい。印刷できないときは、「故障かな?と思ったら」(00[109](#page-108-0)) を参照してください。

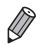

• セルフィーの電源が入ってから Wi-Fi 接続で通信できるようになるま で、数分かかる可能性があります。セルフィーがアクセスポイント (=[88\)](#page-87-0)に接続されていることを確認してから、印刷を試してく ださい。
# **カメラからの印刷**

Wi-Fi で使える PictBridge (DPS over IP) に対応しているカメ ラをセルフィーに接続して、印刷することができます。

#### *1* セルフィーの準備をする

- <span id="page-72-0"></span>● カードや USB メモリーを差し込 んでいるときは抜きます。
- 印刷したい用紙が入ったペーパー カセットとインクを、セルフィー に入れます。詳しくは[、「準備」](#page-15-0) (=[16\)を](#page-15-0)参照してください。

## *2* 設定画面を表示する

- $\bullet$ < $\equiv$  > を押します。
- ●<▲>か<▼>を押して「Wi-Fi 設定]を選び、<OK>を押します。
- ●<▲>か<▼>を押して「接続設
	- 定] を選び、<OK>を押します。

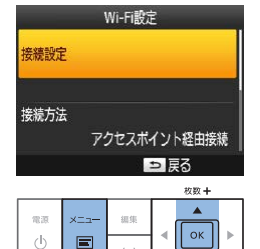

 $($ (†)

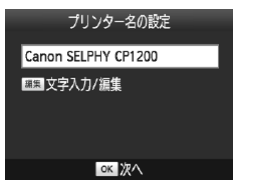

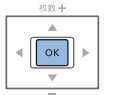

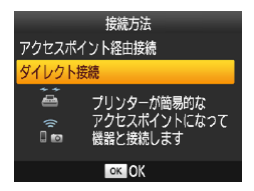

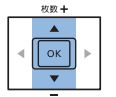

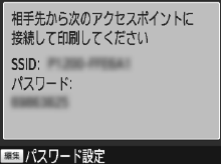

#### *3* プリンター名を確認する

- 表示されているプリンター名を確 認して <OK> を押します。
- 編集ボタンを押してプリンター 名を変えることもできます  $(m95)$  $(m95)$  $(m95)$

- *4* 接続方法を選ぶ
	- ●<▲>か<▼> を押して「ダイレ クト接続] を選び、<OK>を押 します。

● 左の画面が表示されます。

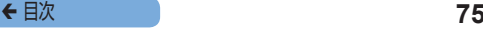

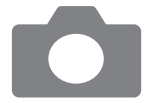

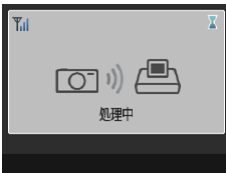

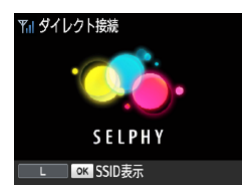

- **5** カメラを操作して、ヤル フィーの画面に表示された ネットワークにつなぐ
	- お使いのカメラの Wi-Fi に関する 設定メニューから、セルフィーに 表示された SSID(ネットワーク 名)を選びます。
	- パスワード欄には、ヤルフィーに 表示されたパスワードを入力しま す。
- <span id="page-74-0"></span>*6* カメラを操作して、印刷す る
	- カメラを操作して、画像を選んで 印刷します。
	- 印刷がはじまると左の画面が表示 されます。
	- この画面が表示されているときは 通信を中断しないでください。途 中までしか印刷されなかったり 正しく印刷できないことがありま す。
	- カメラの接続を切ると左の画面 (待機画面) が表示されます。

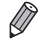

- 印刷中は、セルフィーの <<>> で印刷を中止できません。カメラを 操作して中止してください。
	- ●すでにお使いのアクセスポイントを経由してカメラと接続すること もできます。このときは、カメラとセルフィーを同じアクセスポイン トに接続してください。セルフィーをアクセスポイントに接続する方 法は「ヤルフィーをアクヤスポイントに接続する」(0079) を参 照してください。
	- ヤルフィーは、接続した複数の機器間での通信には使えません。

### **2 回目からの印刷**

- 接続設定 (QQ[73](#page-72-0)~[75\)](#page-74-0) を一度行うと、セルフィーの電源 を入れ直したときに、手順 6 の 2 つ目の画面(待機画面)が自 動的に表示されます。待機画面が表示されたあと、カメラで手順 5、6 の操作を行うだけで印刷ができます。
- 待機画面が表示されているときに <OK> を押すと、SSID、パ スワードを表示できます。
- 待機画面が表示されているときでも、カードを差し込むと □[29](#page-28-0)の手順4の画面が表示されてカード内の画像を印刷で きます。

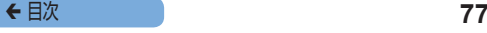

# **パソコンからの印刷**

### **アクセスポイントを確認する**

- パソコンから Wi-Fi で接続して画像を印刷するには、画像を送信 するパソコンとアクセスポイントが接続されている環境が必要で す。
- • アクセスポイントは、次の Wi-Fi 規格に対応しているものをお使 いください。確認方法については、お使いのアクセスポイントの 使用説明書を参照してください。

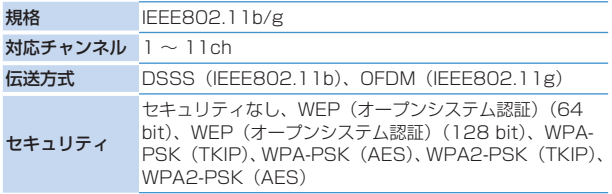

• お使いのアクセスポイントが WPS (Wi-Fi Protected Setup) に対応しているかどうかを確認してください。

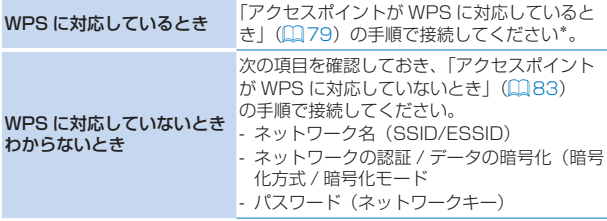

\* セキュリティが WFP のアクセスポイントでは、WPS では接続できません。 [「アクセスポイントが WPS に対応していないとき」\(](#page-82-0)日83)の手順で 接続してください。

O. ●システム管理者がいるネットワーク内で設定するときは、 システム管理者に詳しいネットワーク設定の詳細をお問い 合わせください。

### <span id="page-78-0"></span>**セルフィーをアクセスポイントに接続する**

アクセスポイントが WPS に対応しているとき (M[79\)](#page-78-1) と、対 応していないとき(日[83](#page-82-0))で手順が異なります。

<span id="page-78-1"></span>**■ アクセスポイントが WPS に対応しているとき** 

### *1* アクセスポイントを確認す る

● アクセスポイントの雷源が入って いて通信できる状態であることを 確認します。

#### *2* セルフィーの準備をする

- カードや USB メモリーを差し込 んでいるときは抜きます。
- 印刷したい用紙が入ったペーパー カセットとインクを、セルフィー に入れます (11[16](#page-15-1)~[21\)](#page-20-0)。

#### *3* 設定画面を表示する

- $\bullet$ < $\equiv$  > を押します。
- ●<▲>か<▼>を押して「Wi-Fi 設定]を選び、<0K>を押します。
- ●<▲>か<▼>を押して「接続設 定] を選び、<OK>を押します。

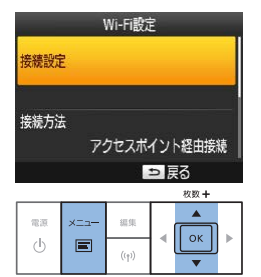

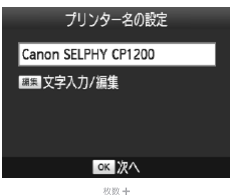

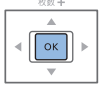

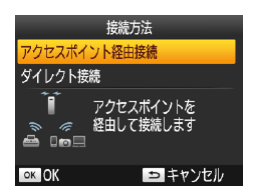

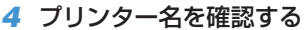

- 表示されているプリンター名を確 認して <OK> を押します。
- 編集ボタンを押してプリンター 名を変えることもできます  $(m95)$  $(m95)$  $(m95)$

- *5* 接続方法を選ぶ
	- ●<▲> か <▼> を 押 し て 「 ア ク セスポイント経由接続]を選び、 <OK>を押します。

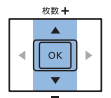

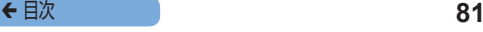

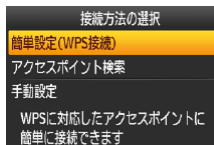

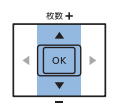

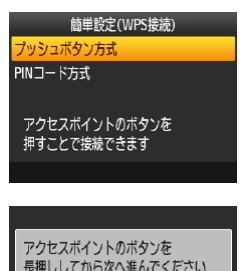

◎次へ

### *6* アクセスポイントへの接続 方法を選ぶ

**●<▲>か<▼>を押して「簡**</u> 単 設 定(WPS 接 続 )] を 選 び、 <OK>を押します。

*7* WPS の接続方法を選ぶ

**●<▲>か<▼>を押して「プッ** シュボタン方式] を選び、  $\langle$  OK  $>$   $\bar{x}$   $\text{H}$   $\mid$   $\pm$   $\tau$ .

● 左の画面が表示されます。

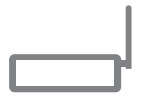

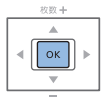

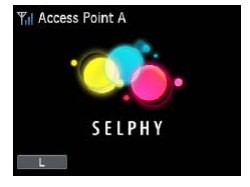

### *8* アクセスポイントの WPS 接続用のボタンを数秒間押 したままにする

● ボタンの位置および押す時間は、 アクセスポイントの使用説明書で 確認してください。

### *9* 接続をはじめる

- $\bullet$  セルフィーの< $\bullet$ K>を押しま す。
- セルフィーの画面に「接続中]が 表示さ れたあと、接続できる と[アクセスポイントとの接続が 完了しました]が表示されるので <OK>を押します。
- 左の画面が表示されます。画面に はアクセスポイント名が表示され ます。

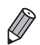

- 手順 7 で「PIN コード方式]を選んだときは、セルフィーの画面 に表示された PIN コードをアクセスポイントに設定したあと、セル フィーの<OK>を押して手順9に進んでください。PIN コードの 設定方法は、アクセスポイントの使用説明書を確認してください。
- • 画面には電波の状態を示す以下のアイコンが表示されます。  $[T_{\rm H}]$   $\cong$   $[T_{\rm H}]$   $\oplus$   $[T_{\rm H}]$   $\cong$   $[T_{\rm H}]$   $\cong$   $[T_{\rm H}]$   $\cong$   $[T_{\rm H}]$

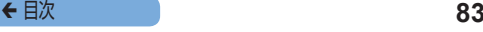

<span id="page-82-0"></span>**■ アクセスポイントが WPS に対応していないとき** 

### *1* アクセスポイントを確認す る

● アクセスポイントの電源が入って いて通信できる状態であることを 確認します。

#### *2* セルフィーの準備をする

- カードや USB メモリーを差し込 んでいるときは抜きます。
- 印刷したい用紙が入ったペーパー カセットとインクを、セルフィー に入れます (<u>[1</u>] [16](#page-15-1) ~ [21\)](#page-20-0)。

#### *3* 設定画面を表示する

- $\bullet$ < $\equiv$   $>$  を押します。
- ●<▲>か<▼>を押して「Wi-Fi 設定]を選び、<OK>を押します。
- ●<▲>か<▼>を押して[接続設 定] を選び、<OK>を押します。

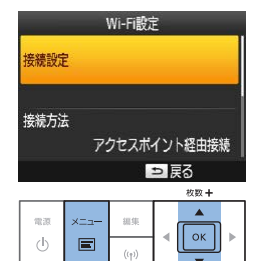

### ◆ 目次 **84**

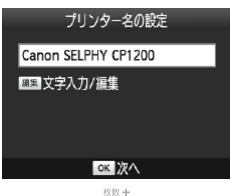

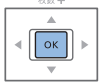

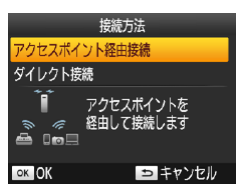

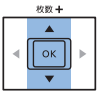

#### *4* プリンター名を確認する

- <span id="page-83-0"></span>● 表示されているプリンター名を確 認して <OK> を押します。
- 編集ボタンを押してプリンター 名を変えることもできます  $(m95)$  $(m95)$  $(m95)$

- *5* 接続方法を選ぶ
	- ●<▲>か<▼>を押して「アク セスポイント経由接続]を選び、 <OK>を押します。

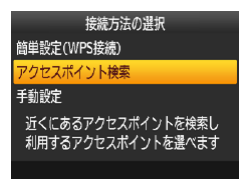

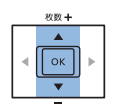

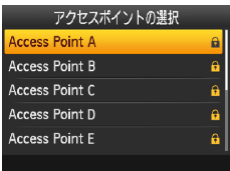

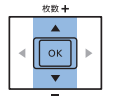

### *6* アクセスポイントへの接続 方法を選ぶ

- <span id="page-84-0"></span>●<▲> か <▼> を 押 し て 「 ア クセスポイント検索]を選び、 <OK>を押します。
- アクセスポイントが検索されて、 近くにあるアクセスポイントの一 覧が表示されます。

#### *7* アクセスポイントを選ぶ

●<▲>か<▼> を押してアクヤス ポイントを選び. <OK>を押し ます。

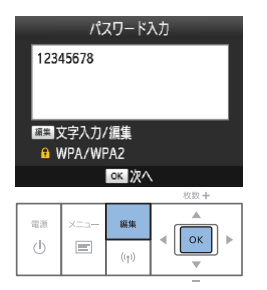

### *8* パスワードを入力する

●編集ボタンを押して文字入力の画 面を表示し、パスワードを入力し ます (0[97\)](#page-96-0)。

 $\bullet$ <OK>を押します。

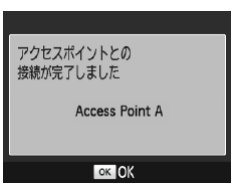

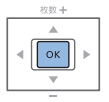

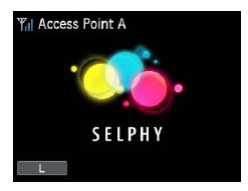

### *9* アクセスポイントを確認す る

● アクヤスポイントとつながると左 の画面が表示されるので、表示さ れたアクセスポイントの名前を確 認して、<OK>を押します。

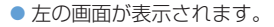

- 手順 7 で、セキュリティ設定されていないアクセスポイントを選ん で<OK>を押すと手順9の画面が表示されます。
	- • アクセスポイントは 20 個まで表示されます。つなぎたいアクセスポ イントが見つからないときは、<
	1>
	を押してから 00[85](#page-84-0) の手順 6 で「手動設定」を選ぶと、アクセスポイントを手動で設定できます。 画面の指示にしたがって SSID の入力、セキュリティー設定、パスワー ドの入力を行ってください (ロ[97](#page-96-0))。
	- • セキュリティが WEP のときは、手順 8 でパスワードの入力を誤ると、 <OK> を押したときにメッセージが表示され、もう一度 <OK> を 押すと手順 9 の画面に進めますが、印刷はできません。アクセスポ イントのパスワードを確認して、手順 3 から接続しなおしてくださ い。
	- 画面には電波の状態を示す以下のアイコンが表示されます。  $[T_{\mathsf{u}}]$ ] 強、 $[T_{\mathsf{u}}]$  中、 $[T_{\mathsf{u}}]$  弱、 $[T]$  微弱、 $[T_{\mathsf{v}}]$  圏外

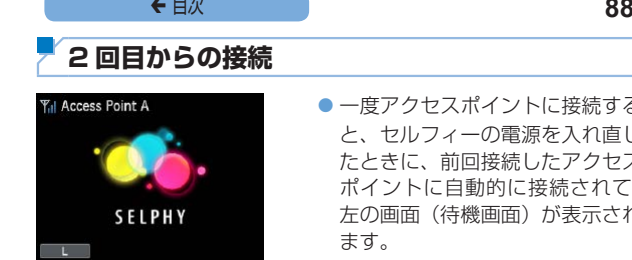

- 一度アクセスポイントに接続する と、セルフィーの電源を入れ直し たときに、前回接続したアクセス ポイントに自動的に接続されて、 左の画面(待機画面)が表示され
- アクセスポイントの電源が入っていないなどで接続できなかった ときは、「Yxl が表示されるので、アクセスポイントの設定を見 なおしてください(=[114\)](#page-113-0)。
- ●待機画面が表示されているときでも、カードを差し込むと □[29](#page-28-0)の手順4の画面が表示されてカード内の画像を印刷で きます。
- 電源を入れたときにアクセスポイントに自動で接続しないように もできます (0[94](#page-93-0))。

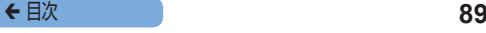

### **パソコンから画像を印刷する(Windows)**

セルフィーと Wi-Fi で接続できるパソコンの OS は以下の通りです。

- • Windows 8.1
- Windows 8
- Windows 7 SP1

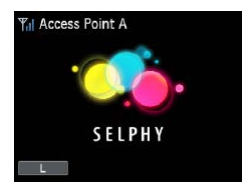

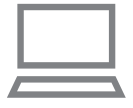

- *1* セルフィーがアクセスポイ ントに接続されていること を確認する
	- セルフィーに左の画面が表示され ていることを確認します。

### *2* プリンタードライバをイン ストールする

- 付属の CD-ROM をパソコンに入 れて、「コンピューター /PC]内 に表示される CD-ROM のアイコ ンをダブルクリックします。
- [Driver] フォルダをダブルクリッ クしたあと、[cp1200-100-9l. exel をダブルクリックします。
- 表示される画面にしたがって操作 を進めます。
- ●「ユーザーアカウント制御]の画 面が表示されたときは、表示され るメッセージにしたがって進めて ください。

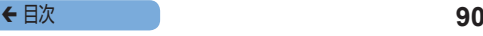

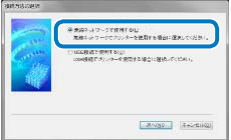

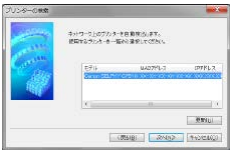

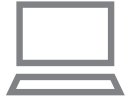

### *3* 接続方法を選ぶ

 $\bullet$  左の画面が表示されたら、「無 線ネットワークで使用する] な チェックして、[次へ]をクリッ クします。

### *4* 接続するプリンターを選ん でインストールを終える

- リストで接続するプリンターを選 び、「次へ」をクリックします。
- プリンタードライバがインストー ルされます。

### *5* 印刷画面を表示する

- 印刷に使う画像問覧 / 編集ソフト を起動して、印刷する画像を選び、 印刷画面を表示します。
- ●出力先のプリンターとして 「Canon SELPHY CP1200」 を選びます。

### *6* 印刷オプションを選ぶ

● 用紙サイズには、セルフィーに入 れたペーパーカセットとインクの サイズを選びます。なお、フチあ り/フチなしも、用紙サイズとの 組み合わせで表示される一覧から 選んでください。

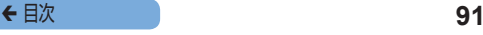

● 印刷の向きや部数を指定すること もできます。

*7* 印刷する

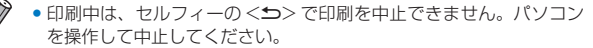

● パソコンや画像閲覧/編集ソフトの操作方法については、それぞれの 使用説明書を参照してください。

### **パソコンから画像を印刷する(Mac OS)**

AirPrint を使ってパソコンから印刷することができます。接続でき るパソコンの OS は以下の通りです。

• Mac OS  $\times$  v10.8  $\sim$ 

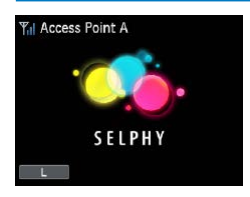

- *1* セルフィーがアクセスポイ ントに接続されていること を確認する
	- セルフィーに左の画面が表示され ていることを確認します。

#### *2* 印刷画面を表示する

- 印刷に使う画像閲覧/編集ソフト を起動して、印刷する画像を選び、 印刷画面を表示します。
- ●出力先のプリンターとして 「Canon SELPHY CP1200」 を選びます。

#### *3* 印刷オプションを選ぶ

- 用紙サイズ、向き、部数を設定します。
- ●1 サイズで印刷するときは、用紙 サイズで[89 x 119 mm]を 選びます。
- P サイズで印刷するときは、用紙 サイズで [はがき] を選びます。
- C サイズで印刷するときは、用紙 サイズで[54 x 86 mm]を選 びます。

*4* 印刷する

● 「プリント]をクリックして印刷 します。

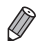

- 印刷中は、セルフィーの < <>> で印刷を中止できません。パソコン を操作して中止してください。
- • パソコンや画像閲覧/編集ソフトの操作方法については、それぞれの 使用説明書を参照してください。
- 手順 4 の L サイズで「89 x 119 mm」が選べないときは、用紙サ イズで「カスタム] を選び、カスタム用紙サイズで幅 89 mm、高さ 119 mm を入力します。また、C サイズで「54 x 86 mm」が選 べないときは、幅 54 mm、高さ 86 mm を入力します。
- • Mac OS で 出 力 先 の プ リ ン タ ー 名 と し て「Canon SELPHY CP1200」を選べないときは、次の操作でパソコンにセルフィーを 登録してください。
	- [システム環境設定]から[プリンタとスキャナ]または[プリ ントとスキャン]を開きます。
	- 2) リストの下の「+1 をクリックします。
	- 「Canon SELPHY CP1200」を選びます。
	- (4)「追加] をクリックします。

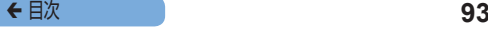

### **その他の Wi-Fi 機能**

### **ダイレクト接続のパスワードに関する設定をする**

パスワードを変えたり、パスワードを入力しなくても接続できるよ うに設定できます。

- zz <k> を押したあと <u>か<d> を押して[Wi-Fi 設定]を 選び <OK> を押します。
- ●<▲>か<▼>を押して[接続方法]を選び<OK>を押します。
- ●<▲>か<▼> を押して「ダイレクト接続]を選び<OK>を 押します。
- $\bullet$ < 編集 > を押します。
- パスワードを変えるときは、<▲> か <▼> を押して「パスワー ド編集]を選び <OK>を押したあと、< 編集 > を押して文字 を入力します (0[97\)](#page-96-0)。
- パスワードを入力しなくても接続できるようにするときは、 <▲>か<▼> を押して「パスワード]を選び<OK>を押し たあと、「切] を選んで <OK> を押します。
- $\mathbf \Omega$ ● パスワードを「切」にすると、悪意ある第三者によってヤ ルフィーに不正に接続されてしまう恐れがあります。
	- ●通常は、「入」の状態でお使いいただくことをおすすめしま す。

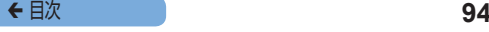

### **接続方法を変える**

- 使い方に応じて接続方法を変えることができます。
	- zz <k> を押したあと <u>か<d> を押して[Wi-Fi 設定]を 選び <OK>を押します。
	- ●<▲>か<▼>を押して[接続方法]を選び、<OK>を押します。
	- <▲> か <▼> を押して接続方法を選び <OK > を押します。

#### <span id="page-93-0"></span>**Wi-Fi を使わない**

Wi-Fi 接続をしないようにできます。

- zz <k> を押したあと <u>か<d> を押して[Wi-Fi 設定]を 選び <OK>を押します。
- ●<▲>か<▼>を押して「Wi-Fi]を選び、<OK>を押します。
- <▲> か <▼> を押して「無効] を選び <OK> を押します。
- もう一度 Wi-Fi 接続をするようにするには、同じ手順で「有効] を選びます。

#### **Wi-Fi の設定情報を確認する**

プリンター名や IP アドレスなどの情報を確認できます。

- <目> を押したあと <▲> か <▼> を押して「Wi-Fi 設定] を 選び  $\langle$  OK  $>$  を押します。
- <▲> か <▼> を押して「設定情報の確認] を選び、<OK> を押します。
- <▲> か<▼> を押して設定情報を確認します。
- 戻るときは <▲> を押します。

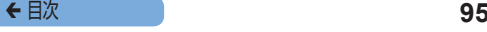

### <span id="page-94-0"></span>**プリンター名を変える**

- プリンター名(日[84](#page-83-0))を変えることができます。
	- zz <k> を押したあと <u>か<d> を押して[Wi-Fi 設定]を 選びくOK>を押します。
	- ●<▲>か<▼>を押して[その他の設定]を選び、<OK>を 押します。
	- ●<▲>か<▼>を押して[プリンター名の設定]を選び、 <OK>を押します。
	- 編集ボタンを押して文字入力の画面を表示し、プリンター名を 入力します (11[97](#page-96-0))。

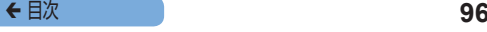

### **通信プロトコルを設定する**

- IP バージョンを選べます。
- *1* IP バージョンを選ぶ
	- ●<F> を押したあと <▲> か <▼> を押して「Wi-Fi 設定] を 選び <OK> を押します。
	- ●<▲>か<▼>を押して「その他の設定]を選び、<OK>を 押します。
	- <▲> か <▼> を押して「IPv4/IPv6 設定]を選び、<OK> を押します。
	- ●<▲>か<▼> を押して項目を選び、<OK>を押します。
	- $\bullet$  表示された画面を確認し、< $\mathsf{OK}\triangleright$ を押します。
	- [IPv4] を選んだときは手順 2 に進みます。
	- $\bullet$  [IPv6] を選んだときは、[有効]または「無効]を選んで <OK>を押します。
- *2* IP アドレスを自動で取得するかどうかを選ぶ
	- $\bullet$  IP アドレスを自動で取得するときは「自動]を選び、<OK> を押すと設定がおわります。
	- $\bullet$  IP アドレスを手動で入力するときは「手動] を選び、<OK> を押して、手順 3 に進みます。
- *3* IP アドレスを入力する
	- ●<<> か<▶> を押して桁を選び、<▲>か<▼> を押して値 を設定したあと、<OK>を押します。
- *4* サブネットマスクを入力する
	- ●<<> か<> > を押して桁を選び、<< > か<▼> を押して値 を設定したあと、<OK> を押します。

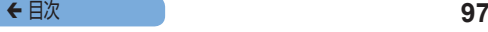

#### *5* 設定内容を確認する

 $\bullet$  表示された設定内容を確認して <OK> を押します。

●ダイレクト接続しているときは、[IPv6]は選べません。

#### **Wi-Fi の設定を初期化する**

設定したプリンター名、アクセスポイントの情報、パスワードなど Wi-Fi の設定を初期化できます。

- zz <k> を押したあと、<u>か<d> を押して[Wi-Fi 設定] を選び、<OK>を押します。
- ●<▲>か<▼>を押して「設定の初期化]を選び、<OK>を 押します。
- 画面の内容を確認して、<OK>を押します。

### <span id="page-96-0"></span>**文字入力の方法**

プリンター名やパスワードなどを設定するときは、編集ボタンを押 して表示される文字入力の画面を使います。

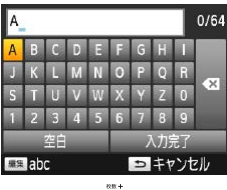

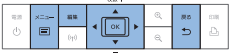

#### 文字を入力する

●<▲><▼><<→<▶>を押して 文字を選び、<OK>を押します。 「空白] を選んで <OK> を押す と、スペースを入力できます。

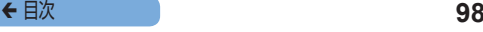

#### 文字を削除する

●<▲><▼><<→<▶>を押して **「■】を選び、<OK>を押しま** す。

#### 文字の種類を切り替える

● 編集ボタンを押すと、アルファ ベット(大文字)、アルファベッ ト(小文字)、記号の順に文字の 種類が切り替わります。

#### 元の画面に戻る

- ●<▲><▼><<→<▶>を押して  $[\lambda + \hat{\pi} - \pi]$ を選び、<OK>を 押すと、入力した文字が設定され て、元の画面に戻ります。
- zz <v> を押すと、元の文字列のま ま、元の画面に戻ります。

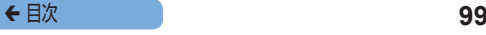

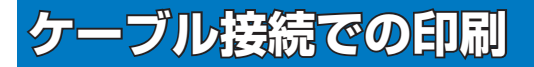

# セルフィーをパソコンやカメラに USB ケーブル でつないで印刷する方法について説明しています。

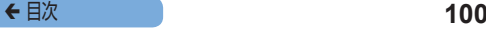

# **パソコンからの印刷(Windows)**

Windows 7 を使ったときを例に説明しています。セルフィーと接 続できるパソコンの OS は以下の通りです。

- • Windows 8.1
- Windows 8
- • Windows 7 SP1

### **パソコンの準備をする**

### 用意するもの

- パソコン
- 付属の CD-ROM (SELPHY CP1200 Solution Disk) (22)
- <span id="page-99-0"></span>• USB ケーブル(長さが 2.5 m 以下の市販品)(セルフィー側端 子は Mini-B)

### *1* プリンタードライバをイン ストールする

- 付属の CD-ROM をパソコンに入 れて、「コンピューター /PC]内 に表示される CD-ROM のアイコ ンをダブルクリックします。
- $\bullet$  [Driver] フォルダをダブルクリッ クしたあと、[cp1200-100-9l. exel をダブルクリックします。
- 表示される画面にしたがって操作 を進めます。
- [ユーザーアカウント制御]の画面が 表示されたときは、表示されるメッ セージにしたがって進めてください。

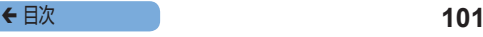

<span id="page-100-0"></span>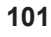

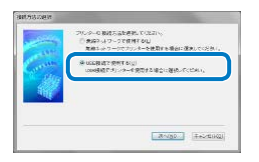

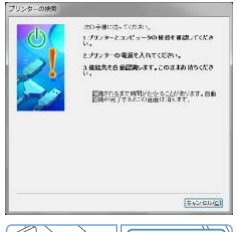

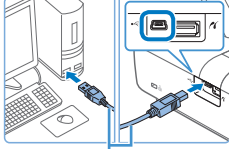

市販の USB ケーブル

### *2* 接続方法を選ぶ

●左の画面が表示されたら、「USB 接続で使用する]をチェックして、 [次へ] をクリックします。

### *3* 左の画面が表示されたら、 セルフィーを準備して、パ ソコンとつなぐ

- セルフィーの雷源が入っていると きは電源を切り、カードや USB メモリーを差し込んでいるときは 抜きます。
- 印刷したい用紙が入ったペーパー カセットとインクを、セルフィー に入れます (<u>[1[16](#page-15-1)~[21\)](#page-20-0)</u>。
- USB ケーブルでセルフィーとパ ソコンをつなぎます。USB ケー ブルの使いかたや、パソコンとの つなぎかたについては、それぞれ の使用説明書を参照してくださ  $\left\{ \cdot \right\}$

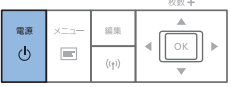

- *4* セルフィーの電源を入れて インストールを終える
	- $\bullet$  < $\langle$ b $\rangle$ を押して、電源を入れます。
	- プリンタードライバがインストー ルされます。

#### **5** セルフィーを進備する

- カードや USB メモリーを差し込 んでいるときは抜きます。
- 印刷したい用紙が入ったペーパー カセットとインクを、セルフィー に入れます (0[16](#page-15-1)~[21\)](#page-20-0)。
- セルフィーとパソコンをつないで いないときは、セルフィーの電源 をいったん切ってから、USB ケー ブルでつなぎ ([10[101\)](#page-100-0). 雷源 を入れます。
- *6* 印刷画面を表示する
	- 印刷に使う画像問覧/編集ソフト を起動して、印刷する画像を選び、 印刷画面を表示します。
	- ●出力先のプリンターとして 「Canon SELPHY CP1200」 を選びます。

### *7* 印刷オプションを選ぶ

● 用紙サイズには、セルフィーに入 れたペーパーカセットとインクの サイズを選びます。なお、フチあ り/フチなしも、用紙サイズとの 組み合わせで表示される一覧から 選んでください。

● 印刷の向きや部数を指定すること もできます。

*8* 印刷する

- $\left( \mathbf{I}\right)$ • セルフィーの <v> では印刷を中止できません。印刷を中 止するときは、パソコンを操作して印刷ジョブを削除して ください。
	- • USB ハブを介してセルフィーとパソコンをつなぐと、正し く動作しないことがあります。
	- セルフィーをパソコンの USB ポートにつないでいる状態 で、パソコンをスリープ(または休止状態)にしないでく ださい。セルフィーをパソコンの USB ポートにつないでい る状態でパソコンをスリープにしてしまったときは、USB ケーブルをパソコンにつないだまま、スリープから回復し てください。ただし、正しく回復できないときは、パソコ ンを再起動してください。
	- ●パソコンや画像閲覧/編集ソフトの操作方法については、 それぞれの使用説明書を参照してください。
- 
- ヤルフィーにエラーメッヤージが表示されたときは、パソコンの画面 (デスクトップモード)に表示されるメッセージも確認してください。 なお、表示された問題を解決すると、メッセージは自動で消えます。
- パソコンの画面にメッセージが表示されているときは、「中止]をク リックして印刷を中止することもできます。

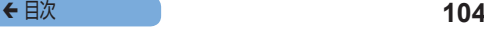

# **パソコンからの印刷(Mac OS)**

AirPrint を使ってパソコンから印刷することができます。接続でき るパソコンの OS は以下の通りです。

• Mac OS  $\times$  v10.8  $\sim$ 

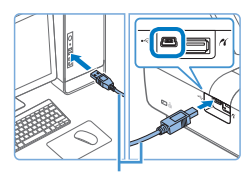

市販の USB ケーブル

### *1* セルフィーを準備して、パ ソコンとつなぐ

- カードや USB メモリーを差し込 んでいるときは抜きます。
- 印刷したい用紙が入ったペーパー カセットとインクを、セルフィー に入れます $[1]$ [16](#page-15-1)~[21\)](#page-20-0)。
- *2* 印刷画面を表示する
	- **印刷に使う画像問覧/編集ソフト** を起動して、印刷する画像を選び、 印刷画面を表示します。
	- ●出力先のプリンターとして 「Canon SELPHY CP1200」 を選びます。
- *3* 印刷オプションを選ぶ
	- 用紙サイズ、向き、部数を設定します。
	- I サイズで印刷するときは、用紙サ イズで[89 x 119 mm]を選びます。
	- P サイズで印刷するときは、用紙 サイズで [はがき] を選びます。
	- C サイズで印刷するときは、用紙サ
		- イズで[54 x 86 mm]を選びます。

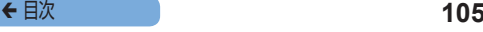

#### *4* 印刷する

- [プリント]をクリックして印刷 します。
- $\mathbf{O}$ ● ヤルフィーの く<>> では印刷を中止できません。印刷を中 止するときは、パソコンを操作して印刷ジョブを削除して ください。
	- • USB ハブを介してセルフィーとパソコンをつなぐと、正し く動作しないことがあります。
	- • セルフィーをパソコンの USB ポートにつないでいる状態 で、パソコンをスリープ(または休止状態)にしないでく ださい。セルフィーをパソコンの USB ポートにつないでい る状態でパソコンをスリープにしてしまったときは、USB ケーブルをパソコンにつないだまま、スリープから回復し てください。ただし、正しく回復できないときは、パソコ ンを再起動してください。
	- ●パソコンや画像閲覧/編集ソフトの操作方法については、 それぞれの使用説明書を参照してください。

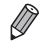

- 手順 3 の L サイズで「89 x 119 mml が選べないときは、用紙サ イズで「カスタム] を選び、カスタム用紙サイズで幅 89 mm、高さ 119 mm を入力します。また、C サイズで「54 x 86 mm」が選 べないときは、幅 54 mm、高さ 86 mm を入力します。
- セルフィーにエラーメッセージが表示されたときは、パソコンの画面 (デスクトップモード)に表示されるメッセージも確認してください。 なお、表示された問題を解決すると、メッセージは自動で消えます。
- パソコンの画面にメッヤージが表示されているときは、「中止]をク リックして印刷を中止することもできます。
- • Mac OS で 出 力 先 の プ リ ン タ ー 名 と し て「Canon SELPHY CP1200」を選べないときは、次の操作でパソコンにセルフィーを 登録してください。
	- (1)「システム環境設定]から「プリンタとスキャナ]または「プリ ントとスキャン]を開きます。
	- リストの下の[+]をクリックします。
	- 「Canon SELPHY CP1200」を選びます。
	- (4)「追加] なクリックします。

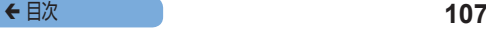

# **カメラからの印刷**

PictBridge に対応したカメラをつなぐと、カメラで選んだ画像を 印刷することができます。

ここでは、例としてキヤノン製コンパクトデジタルカメラをつない だ印刷方法を説明しますが、お使いになるカメラと操作方法が異な るときは、カメラの使用説明書を参照してください。

#### *1* セルフィーを準備する

● ヤルフィーにカードが差し込まれ ていないことを確認します。

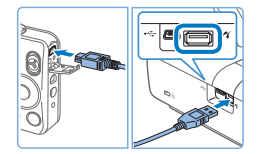

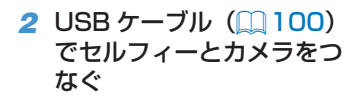

- *3* セルフィー、カメラの順に 電源を入れ、カメラの画像 を再生する
	- お使いになるカメラによっては、カ メラの画面に Z が表示されます。
- *4* カメラで画像を選び、印刷 に必要な操作をする
	- カメラを操作して印刷をはじめます。
	- ●すべての印刷が終わったら、ヤ ルフィーとカメラの電源を切り、 ケーブルを外します。

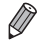

- 印刷中は、ヤルフィーの<b> で印刷を中止できません。カメラを 操作して中止してください。
	- この製品は、USB 経由での PictBridge (ピクトブリッジ)で印刷 できます。

PictBridge とは、カメラとプリンターなどの対応機器を直接つない でかんたんに印刷するための規格です。なお、ネットワーク環境でも PictBridge を利用できる DPS over IP(ディーピーエス オーバー アイピー)という規格が制定され、本製品はその規格に対応していま す。

## **カメラで指定した画像を印刷する(DPOF 印刷)**

カメラで DPOF 設定したカードを、カード差し込み口に差し込む と、[印刷指定画像(DPOF)があります 印刷しますか?]と画 面に表示されます。<OK>を押すとあらかじめカメラで設定した 内容が表示され、<11→ を押すと印刷指定されている画像をまとめ て印刷することができます。

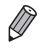

- • カメラでの設定方法については、お使いのカメラの使用説明書を参照 してください。
	- •日付や画像番号は、カメラで設定した DPOF 情報になります(セル) フィーでは変えられません)。
	- ●キヤノン製デジタルカメラで「印刷タイプ〕を「スタンダード]に設 定しているときは、[「設定の変更」\(](#page-46-0)00[47](#page-46-1)~[64](#page-63-0))の機能を適用 することができます。
	- •< < < つ を押して [DPOF 印刷] を選び、< OK> を押すことでも、 あらかじめカメラで設定した内容を表示できます。 ただし、カメラで DPOF の設定をしたカードを差し込まないと、メ ニュー画面に「DPOF 印刷]は表示されません。
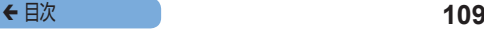

<span id="page-108-0"></span>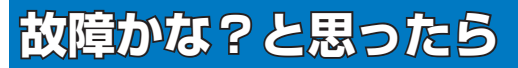

「セルフィーが故障したのかな?」と考える前に、 ここに記載の例を参考に確認してください。ただ し、問題が解決しないときは、修理受付センター へご相談ください。

#### 電源が入らない

- •雷源が正しくつながっているか確認してください(00[22](#page-21-0))。
- • 画面が表示されるまで、<q> を押したままにしてください(=[24\)](#page-23-0)。
- バッテリーパックをお使いのときは、バッテリーが充電されていることや、 正しく取り付けられていることを確認してください。

**画面**

### 画像表示画面が表示されない(□[62\)](#page-61-0)

●証明写真の設定画面が表示されているときは<■> を押してメニューを表 示し、<▲>か<▼>を押して「えらんで印刷]を選び、<OK>を押します。

## **印刷**

### 印刷できない

- セルフィーの電源が入っているか確認してください(日[24\)](#page-23-0)。
- ●インクやペーパーカセットが正しく入っているか確認してください  $(m21)$  $(m21)$
- インクシートがたるんでいないか確認してください(□[16\)](#page-15-0)。
- 指定された専用用紙以外を使っていないか確認してください(10[20\)](#page-19-0)。
- インクがないときは新しいインクに交換し、用紙がないときは新しい用紙を ペーパーカセットに入れてください (日[30](#page-29-0))。
- 用紙とペーパーカセット、インクの組み合わせが正しいか確認してください  $(m16)$  $(m16)$ .

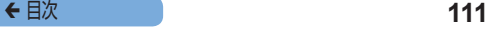

### カードや USB メモリー内の画像が表示されない/印刷できない

- カードが正しい差し込み口に、ラベル面を上にして奥まで入っているか確認 してください (日[26](#page-25-0)、[28\)](#page-27-0)。
- • USB メモリーが正しい差し込み口に、正しい向きで奥まで入っているか確 認してください (日[32\)](#page-31-0)。
- •対応画像か確認してください(1[27\)](#page-26-0)。
- 専用のアダプターを使わずに、カードをカード差し込み口に差し込んでいな いか確認してください (日[26](#page-25-0))。

### カメラから印刷できない

- カメラが PictBridge に対応しているか確認してください(□[107\)](#page-106-0)。
- • Wi-Fi でつないで印刷するときは、セルフィーとアクセスポイント、カ メラとアクセスポイントが正しくつながっているか確認してください  $(D23)$
- • USB ケーブルでつないで印刷するときは、セルフィーとカメラを USB ケー ブルで直接つないでいるか確認してください(ロ[107](#page-106-0))。
- カメラのバッテリーや電池の残量を確認してください。残量がないときは、 フル充電されたバッテリーまたは新品の電池に取りかえてください。
- セルフィーにカードや USB メモリーを差し込んでいるときは抜いてください。

### パソコンから印刷できない

- 正しい手順でプリンタードライバをインストールしているか確認してくださ い(ロ[100\)](#page-99-0)。
- • カードや USB メモリーを差し込んでいるときは抜いてください。
- • Wi-Fi でつないで印刷するときは、セルフィーとアクセスポイント、パ ソコンとアクセスポイントが正しくつながっているか確認してください (=[79\)](#page-78-0)。
- • USB ケーブルでつないで印刷するときは、セルフィーとパソコンを USB ケーブルで直接つないでいるか確認してください(00[101](#page-100-0))。
- • Windows をお使いのときは、プリンターがオフラインになっていないか確 認してください。オフラインになっているときは、プリンターのアイコンを 右クリックし、オフラインの設定を解除してください。
- • Mac OS をお使いのときは、プリンターリストにお使いのセルフィーが登 録されているか確認してください(日91, [104](#page-103-0))。

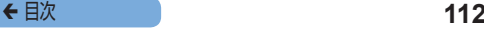

### カードや USB メモリー内の画像に日付や画像番号を入れて印刷で きない

● 日付や画像番号を入れて印刷する設定を行っているか確認してください  $($  $\Box$ [59\)](#page-58-0).

DPOF 印刷を行うときは、日付や画像番号の設定は DPOF を設定したカメ ラで行います。

### カメラ内の画像に日付や画像番号を入れて印刷できない

● カメラで日付や画像番号の設定が「入]になっているか確認してください。 なお、「標準設定」に設定したときは、セルフィーの日付や画像番号印刷の 設定が反映されます。

### きれいに印刷できない

- インクシートや用紙が汚れていないか確認してください。
- ●セルフィー内部にホコリなどが付着していないか確認してください  $(124)$  $(124)$
- セルフィーに結露が発生していないか確認してください(□[124\)](#page-123-0)。
- ●雷磁波や強い磁気を出している機器の近くに置いていないか確認してくださ い(ロ[22\)](#page-21-0)。

### 画面の色と印刷された色が違う

• 画面と印刷では、発色の方法が異なります。また、画面を見ているときの環 境(明かりの色や強さ)や、画面の色の調整によっても違ってきます。

### 用紙の一部に小さく印刷される

● [レイアウト]の設定(□[51\)](#page-50-0)を見直してください。[レイアウト]で[1 面配置]以外を選んでいるときは、複数の画像を同時に送信できないカメラ などから印刷すると、用紙の一部しか印刷されません。

### 印刷に時間がかかる

- セルフィーは一定温度以上になると、一時的に印刷が停止しますが故障で はありません。温度が下がるまでしばらくお待ちください。なお、「連続 して印刷するとき」、「周囲の温度が高いとき」、「セルフィー背面の通風孔 (=[11](#page-10-0))がふさがれるなどして、セルフィー内部の温度が高いとき」は、 印刷が一時休止されるため、印刷時間が通常より長くなります。
- ●お使いの環境によっては印刷に時間がかかることがあります。そのときは印 刷方法(カードからの印刷、Wi-Fi を使っての印刷、USB ケーブルを使っ ての印刷)をかえて印刷してください。

**用紙**

#### 用紙がカセットに入らない

● 用紙のサイズとペーパーカヤットのサイズがあっているか確認してください  $(m_3)$ 

### きちんと紙送りされない/よく紙が詰まる

- 用紙やペーパーカセットが正しくセットされているか確認してください (=[18](#page-17-0)[、21](#page-20-1))。
- ●ペーパーカセットに 19 枚以上の用紙を入れていないか確認してください。
- ●ペーパーカセットの上に印刷済みの用紙を 19 枚以上ためていないか確認し てください。
- 指定された専用用紙以外を使っていないか確認してください(10[20\)](#page-19-0)。

#### 枚数分印刷できない/用紙があまる

● インクが足りなくなることにより用紙が余ってしまうことがあります (□[31](#page-30-0))。

### 田紙が出てこない

● 用紙の一部がヤルフィーの前や後ろ(一時排紙口)(□[11\)](#page-10-1)より出ている ときは、用紙を持って取り出してください。ただし、用紙を軽くつまむ程度 の力で取り出せないときは、絶対に無理に引っ張らないでください。そのと きは、電源を一度切り、もう一度入れなおす操作を、用紙が出てくるまで繰 り返してください。印刷中に誤って電源を切ってしまったときは、もう一度 電源を入れて、用紙が出てくるまで待ちます。用紙が詰まったときは、お買 い上げになった販売店または修理受付センターにご相談ください。無理に用 紙を取り出そうとすると、故障の原因となります。

## **Wi-Fi**

Wi-Fi の電波状態が悪くなるため、電子レンジや Bluetooth など、 2.4GHz 帯の周波数を使用する機器の近くでは使用しないでくださ  $\left\{ \cdot \right\}$ 

### スマートフォンやカメラをつなごうとしても、本機器の SSID(ネッ トワーク名)が表示されない

- ●接続方法として「ダイレクト接続]を選んでください(□[68](#page-67-0)、[74\)](#page-73-0)。
- セルフィーとスマートフォンやカメラを近づけて、その間に物を置かないで ください。

### セルフィーにアクセスポイントが表示されない

### セルフィーをアクセスポイントに接続できない

- 接続方法として [アクセスポイント経由接続] を選んでください (□[79\)](#page-78-0)。
- • アクセスポイントの電源が入っており、通信できる状態であることを確認し てください。確認方法は、アクセスポイントの使用説明書を参照してください。
- ほかのアクセスポイントが多く、つなぎたいアクセスポイントが一覧に表示 されていないときは、簡単設定(WPS 接続) (1[79\)](#page-78-1) または手動設定 (=[87\)](#page-86-0)で接続してください。
- ヤルフィーとアクヤスポイントを近づけて、その間に物を置かないでください。
- パスワードが正しいことを確認してもう一度接続してください。
- アクセスポイントのチャンネルが 1 ~ 11ch に設定されていることを確認 してください。チャンネルを自動選択するように設定しているときは、1~ 11ch のどれかに手動で固定することをお勧めします。設定の確認や変更方 法については、アクセスポイントの使用説明書を参照してください。
- • アクセスポイントで MAC アドレスフィルタリングや IP フィルタリングを 設定しているときは、「設定情報の確認] (00[94](#page-93-0)) で確認したセルフィー の情報をアクセスポイントに登録してください。また、プライバシーセパレー ター機能はオフにしてください。 なお、設定の確認や変更方法については、アクセスポイントの使用説明書を

参照してください。

• セキュリティ設定が WEP のネットワークで、DHCP 機能を使用していな いときは、IP アドレスを手動で設定してください(EQ[96\)](#page-95-0)。

### Wi-Fi で接続できない

- ヤルフィーの電源を一度切ってから、もう一度電源を入れてください。それ でも接続ができないときは、Wi-Fi でつなぐ相手の機器やアクセスポントの 設定を確認してください。
- • [簡単設定(WPS 接続)]で接続できないときは、[アクセスポイント検索] (00[83\)](#page-82-0)または「手動設定] (00[87](#page-86-0)) で接続してください。

### アクセスポイントに接続できるのに印刷できない

- • カードや USB メモリーを差し込んでいるときは抜いてください。
- • ほかの機器から印刷しているときやカメラを接続しているときは印刷できません。
- スマートフォンから印刷するときは、Canon PRINT Inkiet/SELPHY を インストールしてください (日[66](#page-65-0))。
- ●画像を送る機器(スマートフォン、カメラ、パソコン)が、セルフィーと同 じアクセスポイントに接続されていることを確認してください。
- • アクセスポイントのパスワードを確認して、接続しなおしてください  $(m88)$  $(m88)$ <sub>。</sub>
- 正しいパスワードを入力しても <OK> を押したときにメッセージ (=[87](#page-86-1))が表示されるときは、アクセスポイントで DHCP サーバーの 機能を有効にするか、セルフィーで正しく IP アドレスなどを設定してくだ さい (1[96](#page-95-0))。

### 印刷に時間がかかる/ Wi-Fi 接続が切断される

- • Wi-Fi の電波状態が悪くなるため、電子レンジや Bluetooth など、2.4GHz 帯の周波数を使用する機器の近くでは使用しないでください。 なお、「  $\Pi$ 」 が表示されていても、画像の送信に時間がかかることがあり ます。
- ●ダイレクト接続(□[66](#page-65-0)、[73\)](#page-72-0)では、セルフィーとスマートフォンや カメラを近づけて、その間に物を置かないでください。
- アクセスポイント経由接続 (□[79](#page-78-0)) では、セルフィーとアクセスポイン トを近づけて、その間に物を置かないでください。

### パソコンから Wi-Fi で接続できない

- • Windows ではドライバーをインストールしてください。
- • Windows の「ネットワーク検索」を有効にしてください。
- Mac OS ではパソコンにセルフィーを登録してください (日[91](#page-90-0))。

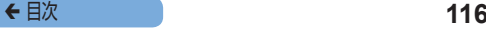

### スマートフォンやカメラをつなごうとするとメッセージが表示され る

• [ダイレクト接続]で接続できる機器は 8 台までです。8 台の機器を接続し ているときに、別の機器を接続しようとするとメッセージが表示されます。 このときは、すでに接続されている機器を操作してセルフィーとの接続を切 断したあと、セルフィーの<OK>を押してメッセージを消し、新しく接続 したい機器を操作して接続してください。なお、すでに接続されている機器 で操作できないときは、セルフィーの電源をいったん切って、すべての機器 の接続を切断してから電源を入れなおしてください。

## **エラーメッセージが表示されたら**

セルフィーに不具合が発生すると、画面にエラーメッセージが表示 されます。エラーメッセージと一緒に対応方法が表示されたときは、 対応方法にしたがって操作してください。また、エラーメッセージ のみのときは、[「故障かな?と思ったら」\(](#page-108-0)□109)の例を参考に 確認してください。

なお、問題が解決しないときは、別紙の修理受付センターへご相談 ください。

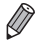

● セルフィーと他の機器をつないでいるときは、他の機器の画面にもエ ラーメッセージが表示されることがありますので、あわせて確認して ください。

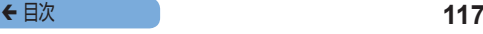

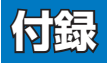

別売のバッテリーを使ってコンセントのない場所 で印刷する方法、セルフィーの仕様や取り扱いに ついて説明しています。

← 目次 **118** 

## **コンセントのない場所での印刷**

バッテリーパック NB-CP2LH(別売)を使うと、コンセントのない場 所でも画像を印刷することができます。なお、フル充電したバッテリー で、ポストカードサイズの用紙を約 54 枚印刷\*することができます。 \* 印刷枚数は当社測定条件によります。また、印刷条件により異なることがあります。

## **バッテリーを取り付ける**

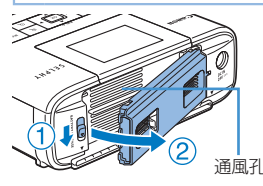

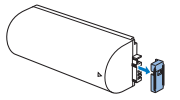

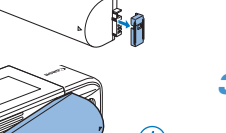

- *1* バッテリー取付け部カバー を取りはずす
	- のの方向へスイッチを動かした まま、20万向へ動かしてはず します。
- *2* バッテリーの端子カバーを はずす

### *3* バッテリーを取り付ける

● ①の方向へ差し込んだあと、② の方向へ「カチッ」と音がして、 ロックされるまで動かして取り付 けます。

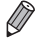

● バッテリーパック NB-CP2L (別売) もお使いになれます。なお、 フル充電したバッテリーで、ポストカードサイズの用紙を約 36 枚 印刷することができます。印刷枚数は当社測定基準によります。また、 印刷条件により異なることがあります。

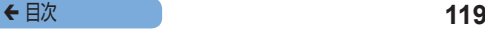

### **バッテリーを充電してセルフィーを使う**

- セルフィーに電源をつなぐ(□[22\)](#page-21-0)と、充電がはじまり、 [■ 多] が画面に点滅表示されます。
- 充電は約4時間 (常温の環境下において) で完了し、[■ 第1] が消えます。
- [ 7 ] の点滅中でも電源を入れて(10[22](#page-21-0))セルフィーを使 うことができます。ただし、充電は中断されます。電源を切ると [■ 7 ] が点滅表示されて充電が再開されます。

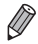

- バッテリーの注意事項については、バッテリーに付属の使用説明書を 参照してください。
	- [ 71 お表示されたときは、動作温度 (00[121\)](#page-120-0) の環境にセル フィーを置き、周囲の温度になじませてから、充電してください。
	- • [ ]が赤く表示されたときは、バッテリーの寿命です。新しい バッテリーをお買い求めください。
	- [ 7 ] が表示されている状態で、<
	(h)> 以外のボタンを約 3 秒以 上押すと、[ 7 ] の表示が消えます。また、画面が消えている状 熊でも充電中のときは、< $\langle \bm{\mathsf{d}} \rangle$ 以外のボタンを押すと、約10秒間 だけ [ 7 ] が表示されます。

# **主な仕様**

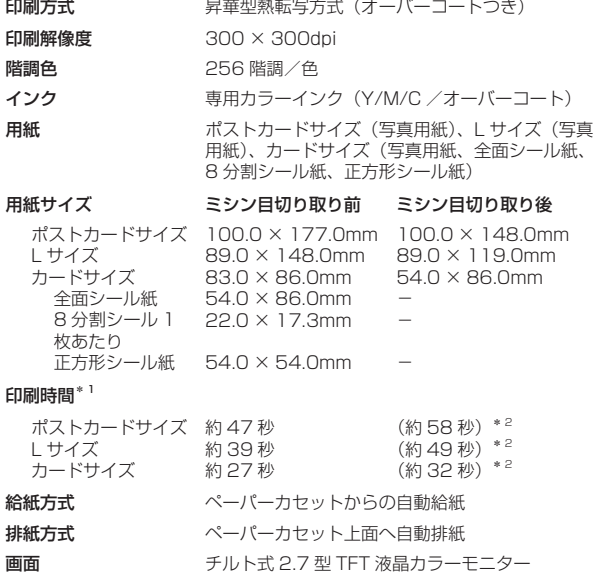

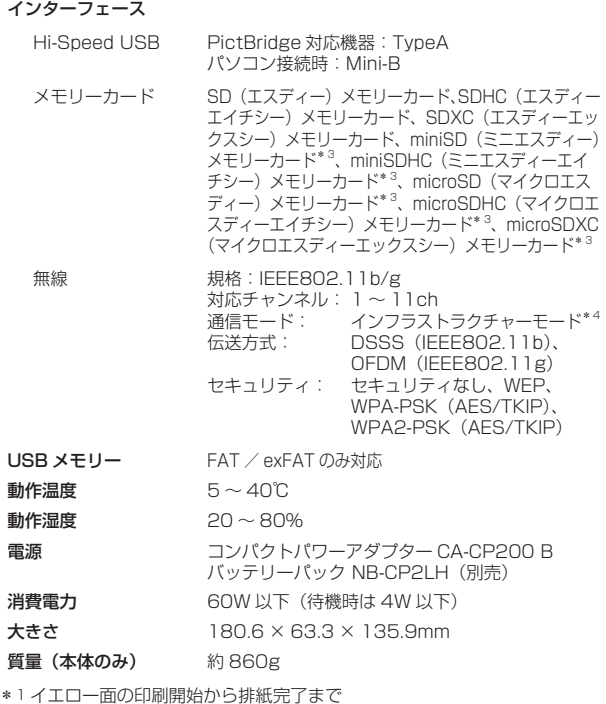

<span id="page-120-0"></span>\*2 括弧内は[表面仕上げ]で[パターン 1]、[パターン 2]、[パターン 3] のどれかを選んだとき

- \*3専用アダプター(市販品)が必要
- \*4 Wi-Fi Protected Setup に対応

← 目次 **121** 

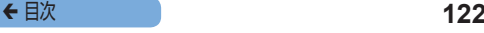

### コンパクトパワーアダプター CA-CP200 B

 **AC100 ~ 240V (50/60Hz) 1.0A (100V) ~ 0.6A** (240V) 定格出力 DC24V、1.8A

使用温度範囲 0 ~ 40℃

## バッテリーパック NB-CP2LH(別売)

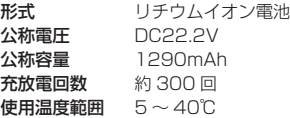

## ■バッテリーパック NB-CP2L (別売)

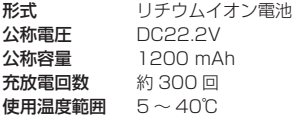

- 記載データはすべて当社試験基準によります。
- 製品の什様および、外観の一部を予告なく変更することがありま す。

## ← 目次 **123**

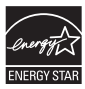

当社は、国際エネルギースタープログラムの参加事業者 として、本製品が国際エネルギースタープログラムの対 象製品に関する基準を満たしていると判断します。

#### 注意

指定外のバッテリーを使うと、爆発などの危険があります。使用済みのバッ テリーは、各自治体のルールにしたがって処分してください。

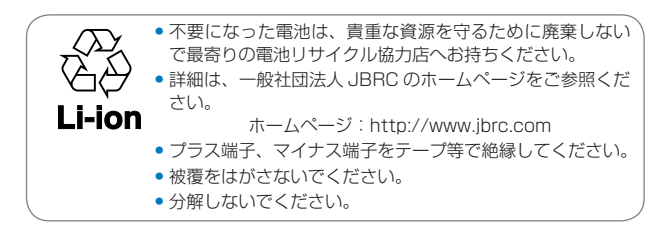

### アクセサリーはキヤノン純正品のご使用をおすすめします

本製品は、キヤノン純正の専用アクセサリーと組みあわせてお使い になったときに最適な性能を発揮するように設計されております ので、キヤノン純正アクセサリーのご使用をおすすめいたします。 なお、純正品以外のアクセサリーの不具合(例えばバッテリーパッ クの液漏れ、破裂など)に起因することが明らかな、故障や発火な どの事故による損害については、弊社では一切責任を負いかねま す。また、この場合のキヤノン製品の修理につきましては、保証の 対象外となり、有償とさせていただきます。あらかじめご了承くだ さい。

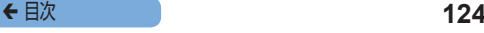

## <span id="page-123-0"></span>**日ごろの取り扱いについて**

- 強い力や振動を加えないでください。紙詰まりや故障の原因にな ります。
- 殺虫剤や揮発性物質がかからないようにしてください。また、ゴ ムやビニール製品を長時間接触させないでください。外装が変質 することがあります。
- セルフィーを寒い場所から暑い場所に移すときは、結露の発生を 防ぐために、セルフィーをビニール袋に入れて密封しておき、周 囲の気温になじませてから、袋から取り出してください。万が一、 結露が発生したときは、水滴が自然に消えるまで、常温で放置し てからお使いください。
- ヤルフィーが汚れたときは、やわらかい乾いた布で拭いてくださ  $\mathcal{L}$
- 通風孔 (00[11](#page-10-0)) にホコリがついたときは、インクを取り外し て (00[30\)](#page-29-1) からホコリをとってください。通風孔からホコリ が入ると、きれいに印刷されないことがあります。
- $\mathbb O$ ●絶対にベンジンやシンナーなどの溶剤や中性洗剤を使って セルフィーを拭かないでください。外装が変質や変形した り、塗装がはがれたりすることがあります。

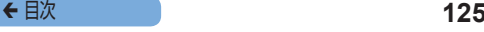

### ■妨害雷波自主規制について

この装置は、クラスB情報技術装置です。この装置は、家庭環境で 使用することを目的としていますが、この装置がラジオやテレビ ジョン受信機に近接して使用されると、受信障害を引き起こすこと があります。プリンターユーザーガイド(本書)に従って正しい取 り扱いをしてください。

VCCI-B

### 商標、ライセンスについて

- • DCF は、(社)電子情報技術産業協会の団体商標で、日本国内に おける登録商標です。
- Microsoft, Windows は、Microsoft Corporation の米国お よびその他の国における商標または登録商標です。
- Macintosh、Mac OS は、米国およびその他の国で登録されて いる Apple Inc. の商標です。
- Ann Store、iPhone、iPad は、Annle Inc. の商標です。
- SDXC ロゴは SD-3C IIC の商標です。
- Wi-Fi® Wi-Fi Alliance® WPATM WPA2TM お よ び Wi-Fi Protected Setup™ は Wi-Fi Alliance の商標または登録商標で す。
- その他の社名、商品名などは、各社の商標または登録商標です。
- 本機器は、Microsoft からライセンスされた exFAT 技術を搭載 しています。
- • Portions of the code used in this firmware are based in part on the work of the Independent JPEG Group.
- Based on XySSL: Convright (C) 2006-2008 Christophe Devine Convright  $(C)$  2009 Paul Bakker  $\leq$ nolarssl maintainer at polarssl dot org> All rights reserved.

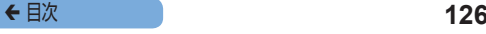

## **■このガイドについて**

- 内容の一部または全部を無断で転載することは、禁止されていま す。
- 内容に関しては、将来予告なく変更することがあります。
- イラストや画面表示は、実際と一部異なることがあります。
- 本製品およびソフトウェアを運用した結果については、上記にか かわらず責任を負いかねますので、ご了承ください。

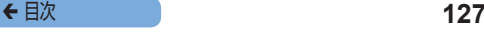

## **Wi-Fi (無線 LAN) について**

- • 本製品には、電波法に基づく認証を受けた無線装置が内蔵されて おり、証明ラベルは無線設備に添付されています(モデルナンバー は、CD1132 です)。
- • 無線 LAN が使える国や地域について
	- 無線 LAN 機能の使用は、国や地域ごとの法令等により規制されて いることがあるため、違反すると罰せられることがあります。そのため、 無線 LAN 機能が使用できる国や地域については、キヤノンの Web サイトでご確認ください。

なお、それ以外の国や地域で無線 LAN 機能を使用した際のトラブ ル等については、弊社は一切責任を負いかねます。

- 次の事項を行った場合 法律で罰せられることがあります。
	- 本製品を分解、または改造すること
	- 本製品上の証明ラベルをはがすこと
- 本製品のうち、外国為替および外国貿易法の規定により、戦略物資 等(または役務)に該当するものについては、日本国外への輸出に 際して、日本国政府の輸出許可 (または役務取引許可) が必要です。
- 本製品には、米国製暗号化ソフトウェアが搭載されているため、 米国輸出管理規制(EAR)の対象となり、米国禁輸国への輸出 や持ち出しはできません。
- ご使用になる無線 LAN の設定については、必ず控えを取ってく ださい。

本製品に登録した無線 LAN の設定は、誤操作、電波や静電気の 影響、事故、故障などによって変質したり消失したりする場合が あります。万一に備え、無線 LAN の設定は控えを取っておいて ください。弊社の責によらずに内容の変質や消失が生じた結果に よる、直接または間接の損害および逸失利益について、弊社では 一切の責任を負いかねます。

← 目次 **128** 

- 本製品を譲渡、廃棄、または修理の依頼をする場合は、必要に応 じて無線 LAN の設定の控えを取った上で、無線 LAN の設定を 初期化(消去)してください。
- 紛失や盗難などによる損害の補償はいたしかねます。 紛失や盗難などによって、本製品に登録されている接続先への不 正アクセス・利用がされるなどの結果、被害や損害が発生しても、 弊社では一切の責任を負いかねます。
- 本書に記載している使用方法をお守りください。 本製品の無線 LAN 機能は、この使用説明書に記載している範囲 内でお使いください。それ以外の用途や用法で使用した結果、被 害や損害が発生しても、弊社では一切の責任を負いかねます。
- 医療機器や雷子機器の近くでは、本製品の無線 LAN 機能は使用 しないでください。 無線 LAN 機能が医療機器や電子機器の動作に影響を及ぼす恐れ があります。

### **電波干渉について**

この機器の使用周波数帯では、電子レンジなどの産業・科学・医療 用機器のほか、工場の製造ライン等で使用されている移動体識別用 の構内無線局(免許を要する無線局)、および特定小電力無線局(免 許を要しない無線局)、およびアマチュア無線局(免許を要する無 線局)が運用されています。

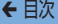

- この機器を使用する前に、近くで移動体識別用の構内無線局、 および特定小電力無線局、およびアマチュア無線局が運用され ていないことを確認してください。
- 万が一、この機器から移動体識別用の構内無線局に対して有害 な電波干渉の事例が発生した場合には、速やかに使用周波数を 変更するか、または電波の発射を停止した上、お客様相談セン ターにご連絡いただき、混信回避のための処置等(例えば、パー ティションの設置など)についてご相談ください。
- その他、この機器から移動体識別用の特定小電力無線局、ある いはアマチュア無線局に対して有害な電波干渉の事例が発生し た場合など何かお困りのことが起きたときは、お客様相談セン ターへお問い合わせください。

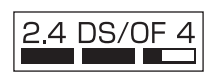

この表示は 2.4GHz 帯を使用している無線機器 であることを意味します。

本製品は、他の電波を発する機器から、電波干渉を受ける場合があ ります。

これらの機器からできるだけ遠く離すか、ご利用時間を分けるなど して、電波干渉を避けて使用してください。

> Complies with **IDA Standards DBOO671**

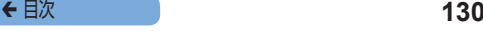

### **セキュリティーについて**

無線 LAN は電波を使って通信するため、LAN ケーブルを使う有線 LAN よりもセキュリティーに注意する必要があります。 無線 LAN をお使いになる場合は、次の点に注意してください。

● 使用権限があるネットワークだけを使う 本製品は、周辺の無線 LAN ネットワークを検索して画面に表示します。 そのため、使用する権限がない(知らない) ネットワーク名も表 示されることがあります。しかし、それらのネットワークに接続 しようとしたり接続して利用したりすると、不正アクセスと見な される恐れがあります。使用する権限があるネットワークだけを 利用し、それ以外のネットワークには接続しないように注意して ください。

また、セキュリティーに関する設定が適切に行われていない場合、 次のような問題が発生する恐れがありますので注意してください。

● 通信の傍受

悪意ある第三者によって無線 LAN の電波を傍受され、通信内容 を盗み見られる恐れがあります。

● ネットワークへの不正アクヤス

悪意ある第三者によってお使いのネットワークに不正に侵入さ れ、情報の盗難・改ざん・破壊をされるといった被害に遭う恐れ があります。

また、別の人物を装ってネットワークに不正な情報を流す「なり すまし」通信がされたり、「踏み台」と呼ばれる別の不正アクセ スへの中継地点にされたりする恐れもあります。

こうした問題が発生する可能性を少なくするため、無線 LAN のセ キュリティーを確保するための仕組みや機能を必ず使ってください。 無線 LAN のセキュリティーについて理解し、利便性とリスクの バランスをよく考えたセキュリティーに関する設定を行った上で、 本製品の無線 LAN 機能をお使いいただくことをおすすめします。

## **印刷について**

印刷が終わるまで通信を中断しないでください。中断すると途中ま でしか印刷されなかったり正しく印刷できないことがあります。

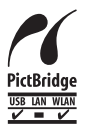

この製品は、無線 LAN 経由での PictBridge(ピクトブリッジ) で印刷できます。

PictBridge とは、デジタルカメラとプリンターなどの対応機器を 直接つないでかんたんに印刷するための規格です。なお、ネット ワーク環境でも PictBridge を利用できる DPS over IP(ディー ピーエス オーバー アイピー)という規格が制定され、本製品はそ の規格に対応しています。

## WPA Supplicant のライセンスについて

### WPA Supplicant

Copyright (c) 2003-2012, Jouni Malinen <j@w1.fi> and contributors All Rights Reserved.

This program is licensed under the BSD license (the one with advertisement clause removed).

If you are submitting changes to the project, please see CONTRIBUTIONS file for more instructions.

#### License

This software may be distributed, used, and modified under the terms of BSD license:

Redistribution and use in source and binary forms, with or without modification, are permitted provided that the following conditions are met:

- 1. Redistributions of source code must retain the above copyright notice, this list of conditions and the following disclaimer.
- 2. Redistributions in binary form must reproduce the above copyright notice, this list of conditions and the following disclaimer in the documentation and/or other materials provided with the distribution.
- 3. Neither the name(s) of the above-listed copyright holder(s) nor the names of its contributors may be used to endorse or promote products derived from this software without specific prior written permission.

## ← 目次 **133**

THIS SOFTWARE IS PROVIDED BY THE COPYRIGHT HOLDERS AND CONTRIBUTORS "AS IS" AND ANY EXPRESS OR IMPLIED WARRANTIES, INCLUDING, BUT NOT LIMITED TO, THE IMPLIED WARRANTIES OF MERCHANTABILITY AND FITNESS FOR A PARTICULAR PURPOSE ARE DISCLAIMED. IN NO EVENT SHALL THE COPYRIGHT OWNER OR CONTRIBUTORS BE LIABLE FOR ANY DIRECT, INDIRECT, INCIDENTAL, SPECIAL, EXEMPLARY, OR ONSEQUENTIAL DAMAGES (INCLUDING, BUT NOT LIMITED TO, PROCUREMENT OF SUBSTITUTE GOODS OR SERVICES; LOSS OF USE, DATA, OR PROFITS; OR BUSINESS INTERRUPTION) HOWEVER CAUSED AND ON ANY THEORY OF LIABILITY WHETHER IN CONTRACT, STRICT LIABILITY, OR TORT (INCLUDING NEGLIGENCE OR OTHERWISE) ARISING IN ANY WAY OUT OF THE USE OF THIS SOFTWARE, EVEN IF ADVISED OF THE POSSIBILITY OF SUCH DAMAGE.

\*規定により英語で表記しています。

#### 使用済みインクカートリッジ回収のご案内

キヤノンでは地球環境保全と資源の有効活用を目的といたしまして、使用済 みインクカートリッジの回収を行っております。使い終わったインクカート リッジは、お近くの販売店等に設置されたキヤノンカートリッジ回収ボックス までお持ち込みくださいますよう、ご協力お願い申し上げます。回収したイン クカートリッジは、各部材毎に適切な方法でリサイクル処理いたします。なお、 セルフィーで印刷後、インクカートリッジ内に残る写真の潜像は、処理過程に おいて、復元できないように破壊・廃却し、潜像の利用・復元等は一切いた しません。